# Montageanleitung

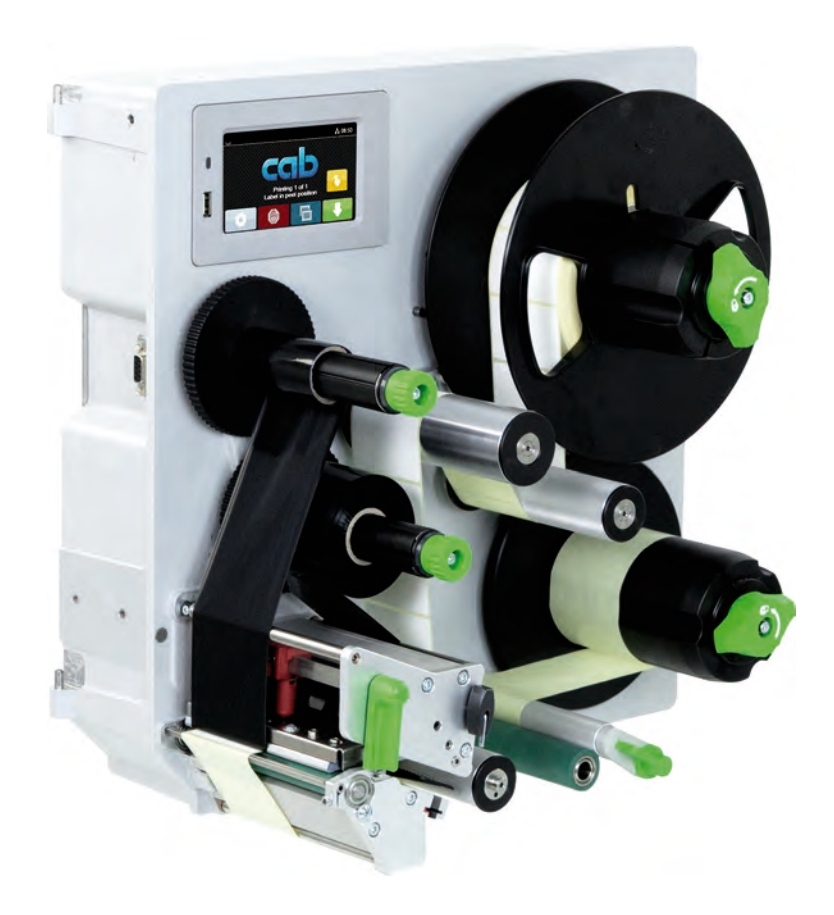

**Etikettendrucker** 

# HERMES Q

**MADE IN GERMANY**

### **2 2 Montageanleitung für folgende Produkte**

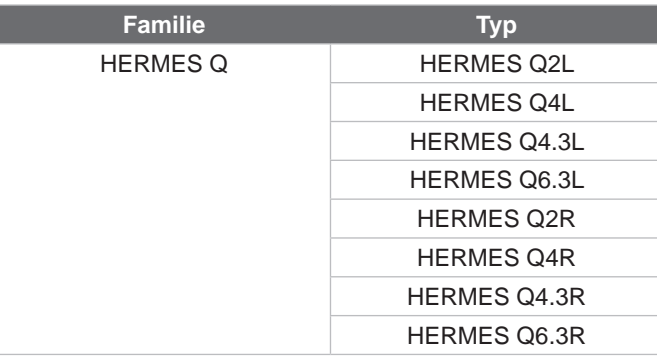

### **Ausgabe:** 12/2023 - Art.-Nr. 9003407

### **Urheberrecht**

Diese Dokumentation sowie Übersetzungen hiervon sind Eigentum der cab Produkttechnik GmbH & Co KG.

Das Reproduzieren, Verarbeiten, Vervielfältigen oder Verbreiten im Ganzen oder in Teilen zu anderen Zwecken als der Verfolgung der ursprünglichen bestimmungsgemäßen Verwendung erfordert die vorherige schriftliche Genehmigung der cab.

### **Warenzeichen**

Windows ist ein eingetragenes Warenzeichen der Microsoft Corporation.

### **Redaktion**

Bei Fragen oder Anregungen bitte an cab Produkttechnik GmbH & Co KG Adresse Deutschland wenden.

### **Aktualität**

Durch die ständige Weiterentwicklung der Geräte können Abweichungen zwischen der Dokumentation und dem Gerät auftreten. Die aktuelle Ausgabe ist zu finden unter www.cab.de.

### **Geschäftsbedingungen**

Lieferungen und Leistungen erfolgen zu den Allgemeinen Verkaufsbedingungen der cab.

Deutschland **cab Produkttechnik GmbH & Co KG** Karlsruhe Tel. +49 721 6626 0 *[www.cab.de](http://www.cab.de)*

Frankreich **cab Technologies S.à.r.l.** Niedermodern Tel. +33 388 722501 *[www.cab.de/fr](http://www.cab.de/fr)*

USA **cab Technology, Inc.** Chelmsford, MA Tel. +1 978 250 8321 *[www.cab.de/us](http://www.cab.de/us)*

Mexiko **cab Technology, Inc.** Juárez Tel. +52 656 682 4301 *[www.cab.de/es](http://www.cab.de/es)*

Taiwan **cab Technology Co., Ltd.** Taipeh Tel. +886 (02) 8227 3966 *[www.cab.de/tw](http://www.cab.de/tw)*

China **cab (Shanghai) Trading Co., Ltd.** Shanghai Tel. +86 (021) 6236 3161 *[www.cab.de/cn](http://www.cab.de/cn)*

Singapur **cab Singapore Pte. Ltd.** Singapur Tel. +65 6931 9099 *[www.cab.de/en](http://www.cab.de/cn)*

Südafrika **cab Technology (Pty) Ltd.** Randburg Tel. +27 11 886 3580 *[www.cab.de/za](http://www.cab.de/za)*

### **Inhaltsverzeichnis**

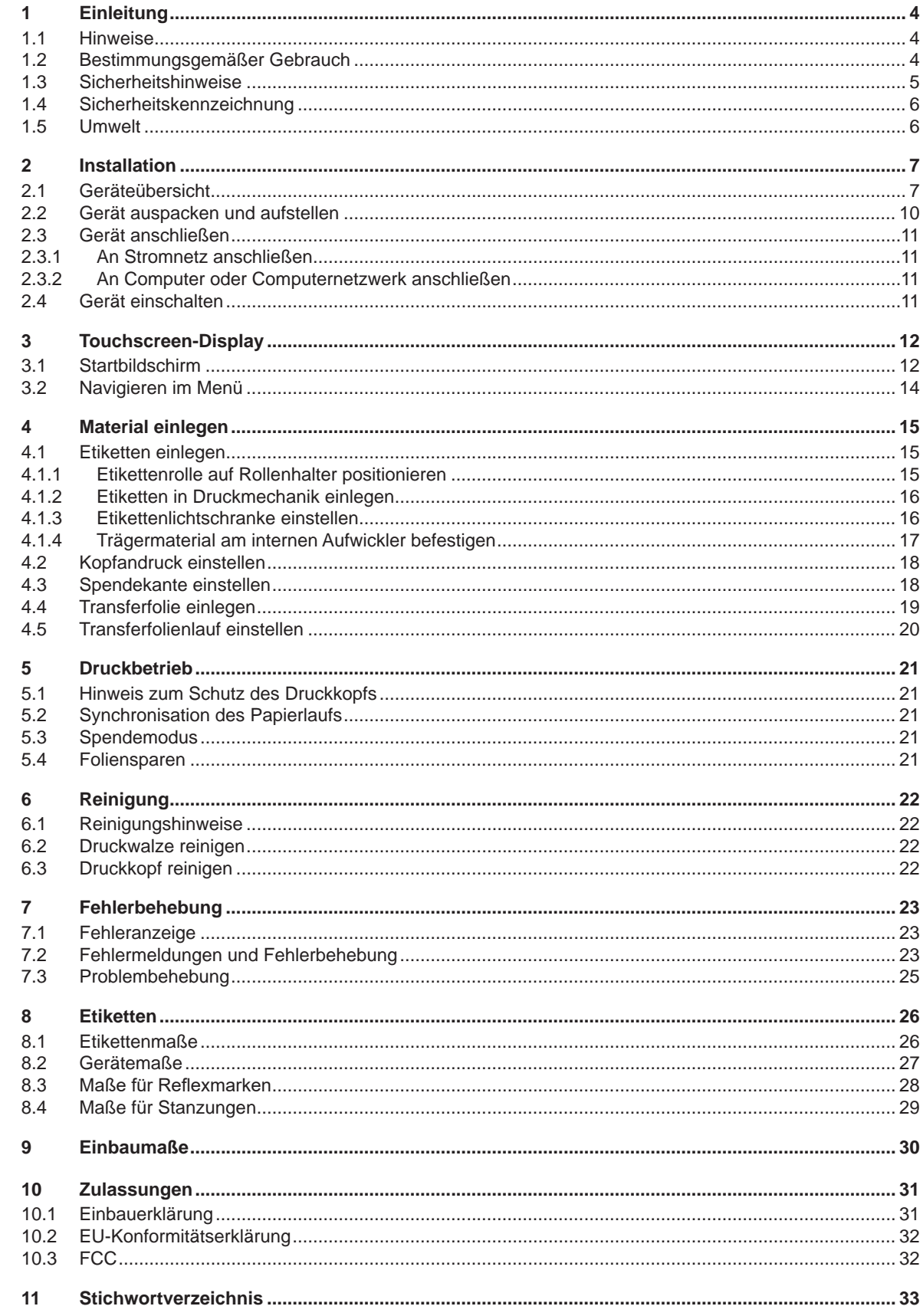

### <span id="page-3-0"></span>**4 1 Einleitung 4**

### **1.1 Hinweise**

<span id="page-3-1"></span>Wichtige Informationen und Hinweise sind in dieser Dokumentation folgendermaßen gekennzeichnet:

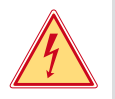

### **Gefahr!**

**Macht auf eine außerordentliche große, unmittelbar bevorstehende Gefahr für Gesundheit oder Leben durch gefährliche elektrische Spannung aufmerksam.**

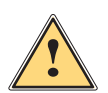

### **Gefahr!**

**Macht auf eine Gefährdung mit hohem Risikograd aufmerksam, die, wenn sie nicht vermieden wird, den Tod oder eine schwere Verletzung zur Folge hat.**

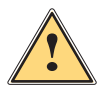

### **! Warnung!**

**Macht auf eine Gefährdung mit mittlerem Risikograd aufmerksam, die, wenn sie nicht vermieden wird, den Tod oder eine schwere Verletzung zur Folge haben kann.**

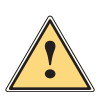

### **Vorsicht!**

**Macht auf eine Gefährdung mit niedrigem Risikograd aufmerksam, die, wenn sie nicht vermieden wird, eine geringfügige oder mäßige Verletzung zur Folge haben kann.**

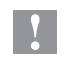

### **! Achtung!**

**Macht auf mögliche Sachbeschädigung oder einen Qualitätsverlust aufmerksam.**

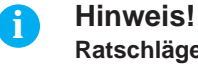

# **Ratschläge zur Erleichterung des Arbeitsablaufs oder Hinweis auf wichtige Arbeitsschritte.**

**Umwelt!**<br> **Tipps zu Umweltschutz** 

- **Handlungsanweisung**
- Verweis auf Kapitel, Position, Bildnummer oder Dokument.
- \* Option (Zubehör, Peripherie, Sonderausstattung).
- *Zeit* Darstellung in Display / Monitor.

### **1.2 Bestimmungsgemäßer Gebrauch**

- Das Gerät ist für den Einsatz in Produktionslinien konzipiert und ausschließlich zum Bedrucken von geeigneten Materialien sowie zur Kopplung mit cab- oder Fremdapplikatoren, die die bedruckten Materialien auf Produkte übertragen, bestimmt. Eine andersartige oder darüber hinausgehende Benutzung ist nicht bestimmungsgemäß. Für aus missbräuchlicher Verwendung resultierende Schäden haftet der Hersteller/Lieferant nicht; das Risiko trägt allein der Anwender.
- Das Gerät ist nach dem Stand der Technik und den anerkannten sicherheitstechnischen Regeln gefertigt. Dennoch können bei der Verwendung Gefahren für Leib und Leben des Benutzers oder Dritter bzw. Beeinträchtigungen des Gerätes und anderer Sachwerte entstehen.
- Das Gerät darf nur in technisch einwandfreiem Zustand sowie bestimmungsgemäß, sicherheits- und gefahrenbewusst unter Beachtung der Bedienungsanleitung benutzt werden.
- Zur bestimmungsgemäßen Verwendung gehört auch das Beachten dieser Anleitung.

### <span id="page-4-0"></span>**1 [Einleitung](#page-3-1) 5**

### **1.3 Sicherheitshinweise**

- Das Gerät ist für Stromnetze mit Wechselspannung von 100 V bis 240 V ausgelegt. Es ist nur an Steckdosen mit Schutzleiterkontakt anzuschließen.
- Das Gerät nur mit Geräten verbinden, die eine Schutzkleinspannung führen.
- Vor dem Herstellen oder Lösen von Anschlüssen alle betroffenen Geräte (Computer, Drucker, Zubehör) ausschalten.
- Das Gerät darf nur in einer trockenen Umgebung betrieben und keiner Nässe (Spritzwasser, Nebel, etc.) ausgesetzt werden.
- Gerät nicht in explosionsgefährdeter Atmosphäre betreiben.
- Gerät nicht in der Nähe von Hochspannungsleitungen betreiben.
- Darauf achten, dass Kleidung, Haare, Schmuckstücke oder Ähnliches von Personen nicht mit den offenliegenden, rotierenden Teilen in Berührung kommen.
- Das Gerät oder Teile davon, insbesondere der Druckkopf, können während des Drucks heiß werden. Während des Betriebes nicht berühren und vor Materialwechsel oder Ausbauen abkühlen lassen.
- Quetschgefahr beim Schließen des Deckels. Deckel beim Schließen nur von außen anfassen und nicht in den Schwenkbereich des Deckels greifen.
- Nur die in dieser Anleitung beschriebenen Handlungen ausführen. Weiterführende Arbeiten dürfen nur von geschultem Personal oder Servicetechnikern durchgeführt werden.
- Unsachgemäße Eingriffe an elektronischen Baugruppen und deren Software können Störungen verursachen.
- Auch andere unsachgemäße Arbeiten oder Veränderungen am Gerät können die Betriebssicherheit gefährden.
- Servicearbeiten immer in einer qualifizierten Werkstatt durchführen lassen, die die notwendigen Fachkenntnisse und Werkzeuge zur Durchführung der erforderlichen Arbeit besitzt.
- An den Geräten sind verschiedene Warnhinweis-Aufkleber angebracht, die auf Gefahren aufmerksam machen. Keine Warnhinweis-Aufkleber entfernen, sonst können Gefahren nicht erkannt werden.
- Der maximale Emissionsschalldruckpegel LpA liegt unter 70 dB(A).

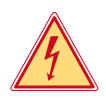

### **Gefahr!**

**Lebensgefahr durch Netzspannung.**

X **Gehäuse des Gerätes nicht öffnen.**

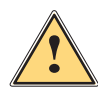

**| Warnung!**<br>
Dies ist eine Einrichtung der Klasse A. Die Einrichtung kann im Wohnbereich Funkstörungen verursachen.<br>
In diesem Fall kann vom Betreiber verlangt werden, angemessene Maßnahmen durchzuführen. **In diesem Fall kann vom Betreiber verlangt werden, angemessene Maßnahmen durchzuführen.**

### <span id="page-5-0"></span>**6 6 1 [Einleitung](#page-3-1)**

### **1.4 Sicherheitskennzeichnung**

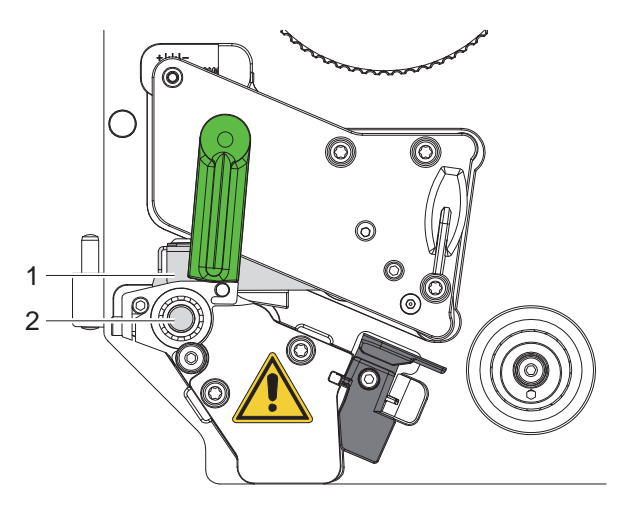

Bild 1 Sicherheitskennzeichnung

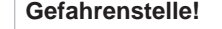

- **• Verbrennungsgefahr an heißer Druckkopfbaugruppe (1).**
- X **Druckkopf während des Betriebes nicht berühren und vor Materialwechsel oder Ausbauen abkühlen lassen.**
- **• Einzugsgefahr durch drehende Walze (2).**
- ▶ Darauf achten, dass Kleidung, Haare, Schmuckstücke oder Ähnliches von Personen **nicht mit den offenliegenden, rotierenden Teilen in Berührung kommen.**

### **1.5 Umwelt**

**!**

Altgeräte enthalten wertvolle recyclingfähige Materialien, die einer Verwertung zugeführt werden sollen.

X Getrennt vom Restmüll über geeignete Sammelstellen entsorgen.

Durch modulare Bauweise des Druckers ist das Zerlegen in seine Bestandteile problemlos möglich.

- $\blacktriangleright$  Teile dem Recycling zuführen.
- Die Elektronikplatine des Gerätes ist mit einer Lithium-Batterie ausgerüstet.
- In Altbatteriesammelgefäßen des Handels oder bei den öffentlich-rechtlichen Entsorgungsträgern entsorgen.

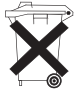

### <span id="page-6-0"></span>**2 Installation 7**

### **2.1 Geräteübersicht**

<span id="page-6-1"></span>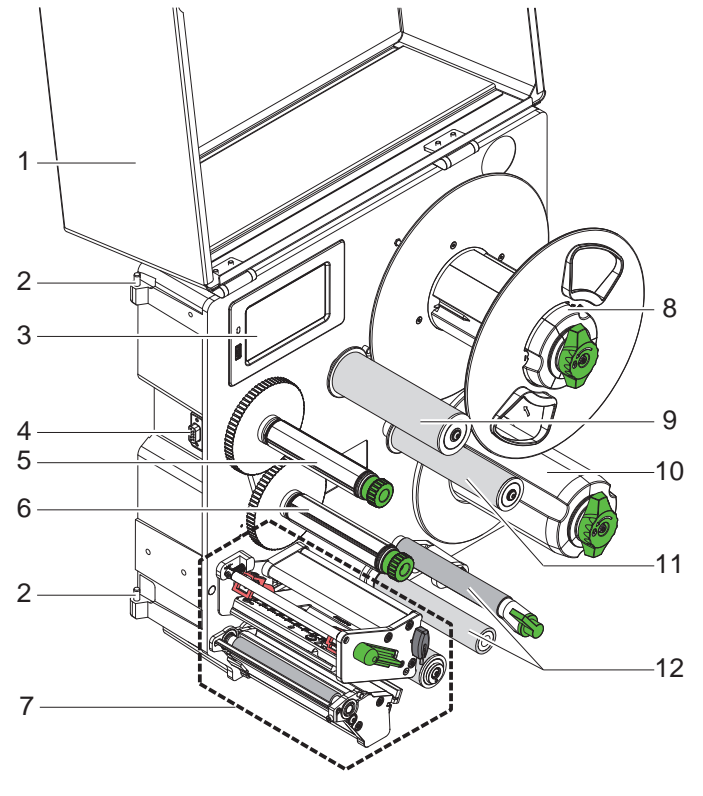

1 Deckel (Option)<br>2 Scharniere für ca 2 Scharniere für cab-Applikatoren<br>3 Bedienfeld

- 
- 3 Bedienfeld<br>4 Schnittstelle 4 Schnittstelle für cab-Applikatoren<br>5 Transferfolienaufwickler
- 5 Transferfolienaufwickler<br>6 Transferfolienabwickler
- 6 Transferfolienabwickler<br>7 Druckmechanik
- **Druckmechanik**
- 8 Rollenaufnahme
- 9 Pendelarm mit Umlenkrolle
- 10 Interner Aufwickler
- 11 Umlenkrolle
- 12 Zugsystem

Bild 2 Übersicht HERMES Q-2

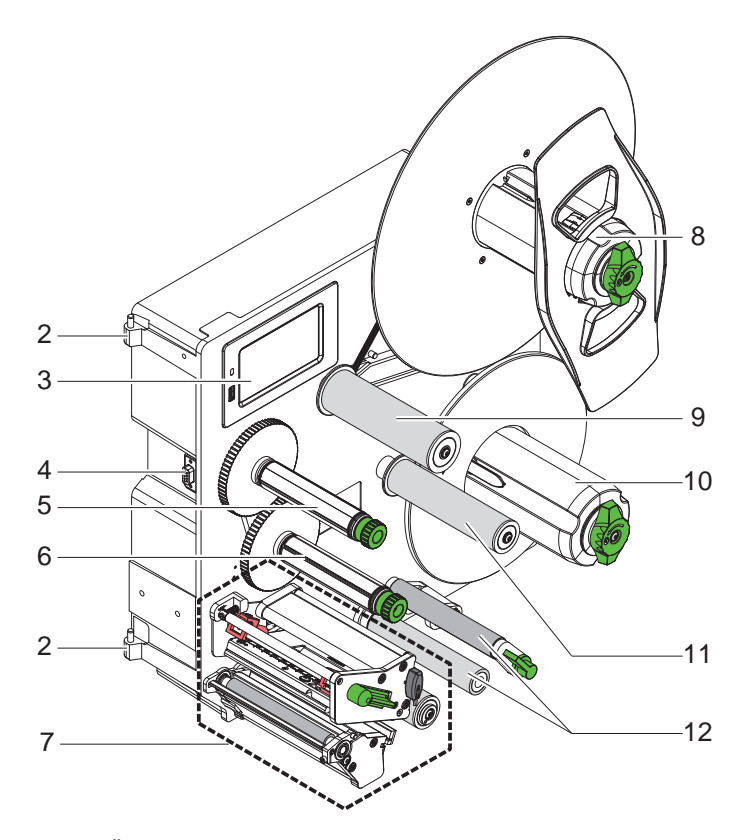

- 2 Scharniere für cab-Applikatoren
- 3 Bedienfeld
- 4 Schnittstelle für cab-Applikatoren
- 5 Transferfolienaufwickler
- 6 Transferfolienabwickler
- 7 Druckmechanik
- 8 Rollenaufnahme<br>9 Pendelarm mit U
- 9 Pendelarm mit Umlenkrolle
- 10 Interner Aufwickler
- 11 Umlenkrolle
- 12 Zugsystem

<span id="page-7-1"></span>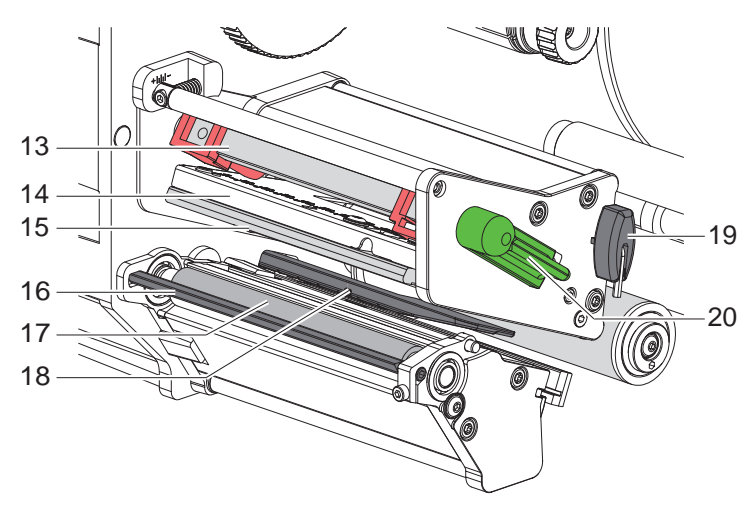

- 13 Kopfandrucksystem
- 14 Kopfwinkel
- 15 Druckkopf
- 16 Spendekante
- 17 Druckwalze
- 18 Etikettenlichtschranke
- 19 Sechskantschlüssel
- 20 Hebel zur Druckkopfverriegelung

Bild 4 Druckmechanik

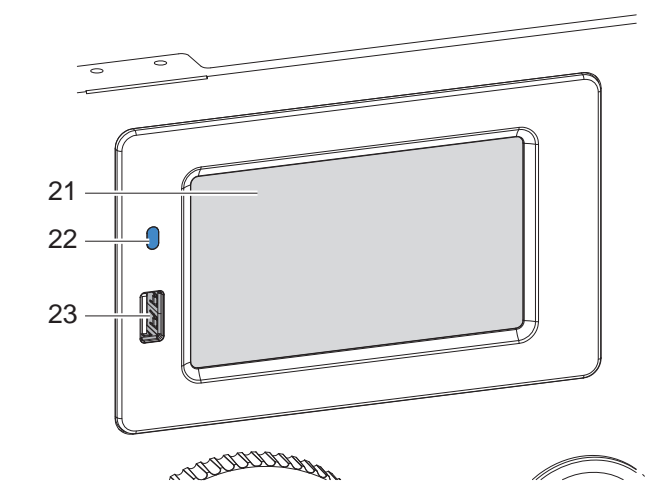

- 21 Touchscreen-Display
- 22 LED Netz EIN
- 23 USB-Host-Schnittstellen für USB-Speicher oder Serviceschlüssel

<span id="page-7-0"></span>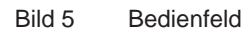

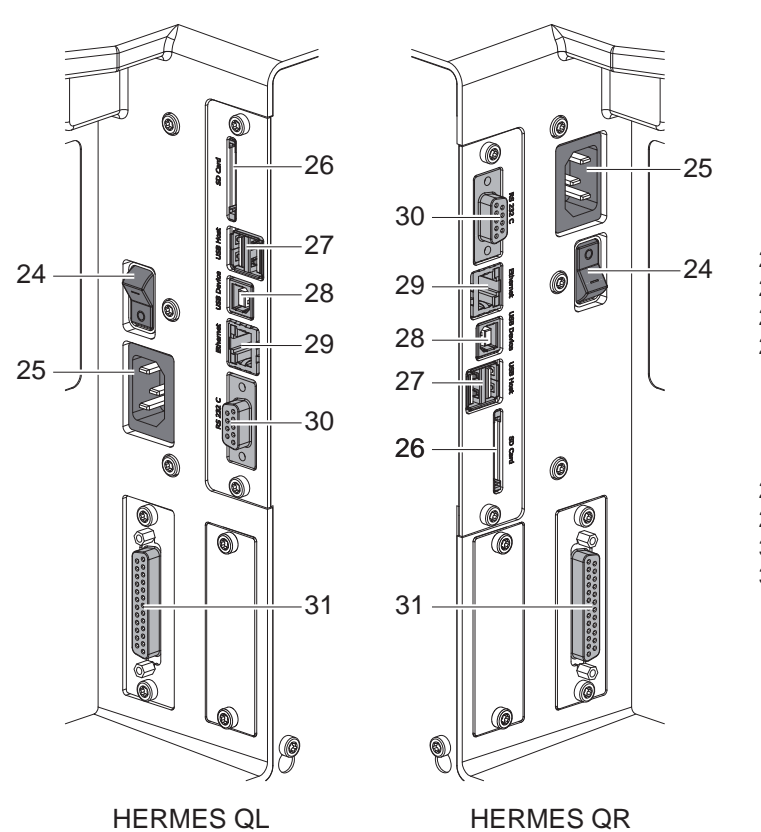

- <span id="page-8-2"></span>24 Netzschalter
- <span id="page-8-0"></span>25 Netzanschlussbuchse
- 26 Steckplatz für SD-Karte
- 27 2 USB-Host-Schnittstellen für
- Serviceschlüssel, USB-Speicher, Tastatur, Barcodescanner, Bluetooth-Adapter, WLAN-Adapter, Externes Bedienfeld oder Meldeleuchte 28 USB-Hi-Speed Device-Schnittstelle
- 
- 29 Ethernet 10/100 Base-T
- 30 Serielle RS-232 C-Schnittstelle
- 31 I/O-Schnittstelle

<span id="page-8-1"></span>Bild 6 Anschlüsse

### <span id="page-9-0"></span>**10 2 [Installation](#page-6-1) 10**

### **2.2 Gerät auspacken und aufstellen**

- $\blacktriangleright$  Drucker aus dem Karton heben.
- **Drucker auf Transportschäden prüfen.**
- $\blacktriangleright$  Lieferung auf Vollständigkeit prüfen.
- Transportsicherungen aus Schaumstoff im Bereich des Druckkopfs entfernen.

### Lieferumfang:

- **Drucker**
- **Netzkabel**
- USB-Kabel
- **Montageanleitung**
- DVD mit Etikettensoftware, Windows-Treiber und Dokumentation

### **i Hinweis!**

**Bewahren Sie die Originalverpackung für spätere Transporte auf.**

### **! Achtung!**

**Beschädigung des Geräts und der Druckmaterialien durch Feuchtigkeit und Nässe.**

 $\triangleright$  Drucker nur an trockenen und vor Spritzwasser geschützten Orten aufstellen.

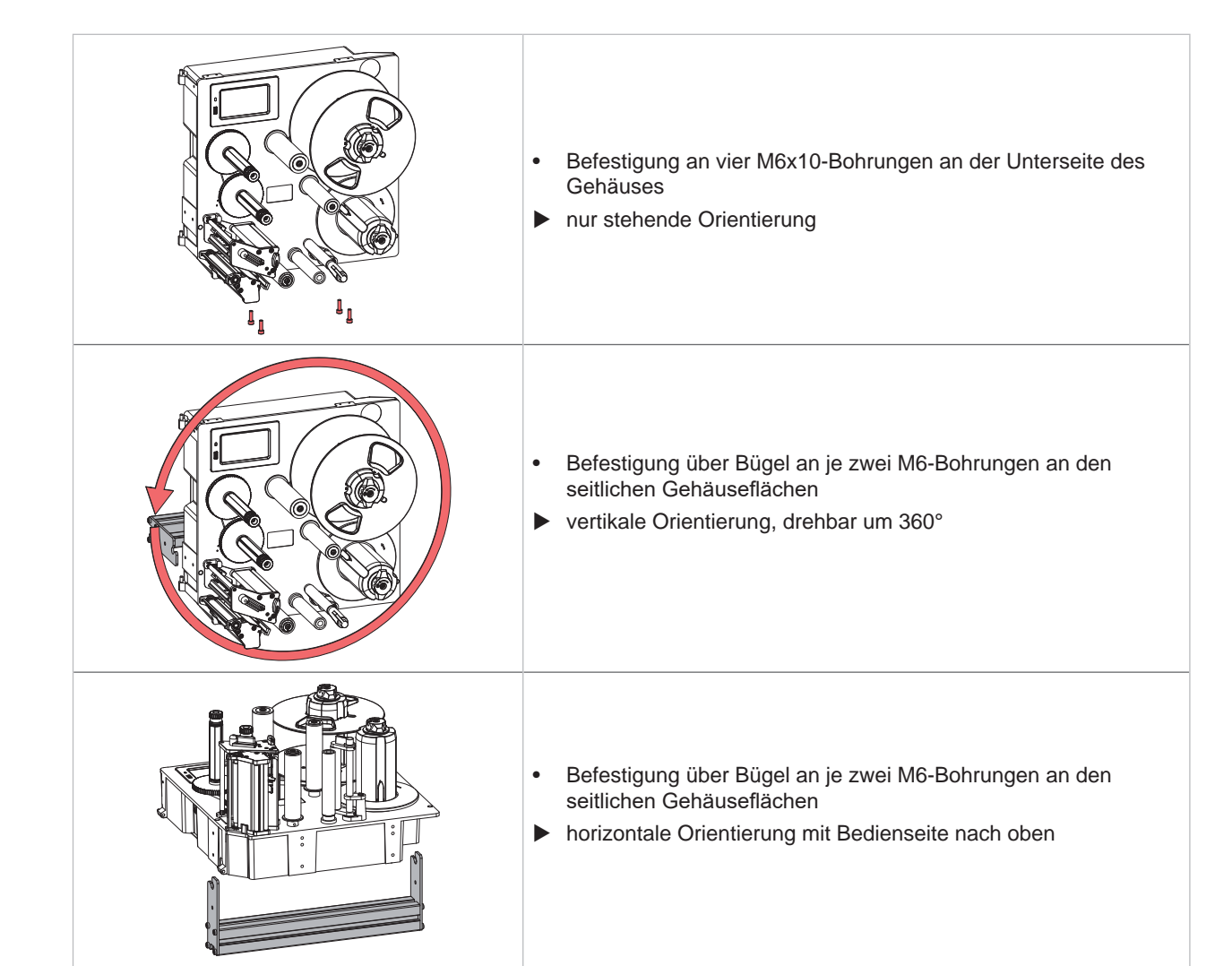

Tabelle 1 Zulässige Einbaulagen

### <span id="page-10-0"></span>**2 [Installation](#page-6-1) 11**

### **2.3 Gerät anschließen**

### **2.3.1 An Stromnetz anschließen**

Der Drucker ist mit einem Weitbereichsnetzteil ausgerüstet. Der Betrieb mit einer Netzspannung von 230 V~/50 Hz oder 115 V~/60 Hz ist ohne Eingriff am Gerät möglich.

- 1. Sicherstellen, dass Gerät ausgeschaltet ist.
- 2. Netzkabel in Netzanschlussbuchse [\(25](#page-8-0) / [Bild 6](#page-8-1)) stecken.
- 3. Stecker des Netzkabels in geerdete Steckdose stecken.

### **2.3.2 An Computer oder Computernetzwerk anschließen**

### **! Achtung!**

**Durch unzureichende oder fehlende Erdung können Störungen im Betrieb auftreten. Darauf achten, dass alle an den Drucker angeschlossenen Computer sowie die Verbindungskabel geerdet sind.**

▶ Drucker mit Computer oder Netzwerk mit einem geeigneten Kabel verbinden.

Details zur Konfiguration der Schnittstellen  $\triangleright$  Konfigurationsanleitung.

### **2.4 Gerät einschalten**

Wenn alle Anschlüsse hergestellt sind:

▶ Drucker am Netzschalter ([24](#page-8-2) / [Bild 6\)](#page-8-1) einschalten. Der Drucker durchläuft einen Systemtest und zeigt anschließend im Display (21 / [Bild 5\)](#page-7-0) den Zustand *Bereit* an.

### <span id="page-11-0"></span>**12 3 Touchscreen-Display 12**

<span id="page-11-1"></span>Mit dem Touchscreen-Display kann der Anwender den Betrieb des Druckers steuern, zum Beispiel:

- Druckaufträge unterbrechen, fortsetzen oder abbrechen,
- Etikettierzyklen beim Betrieb mit Applikator auslösen,
- Druckparameter einstellen, z. B. Heizenergie des Druckkopfs, Druckgeschwindigkeit, Konfiguration der Schnittstellen, Sprache und Uhrzeit ( $\triangleright$  Konfigurationsanleitung),
- Stand-alone-Betrieb mit Speichermedium steuern ( $\triangleright$  Konfigurationsanleitung),
- Firmware-Update durchführen  $($  Konfigurationsanleitung).

Mehrere Funktionen und Einstellungen können auch durch druckereigene Kommandos mit Software-Applikationen oder durch direkte Programmierung mit einem Computer gesteuert werden. Details Programmieranleitung.

Am Touchscreen-Display vorgenommene Einstellungen dienen der Grundeinstellung des Etikettendruckers.

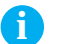

**i Hinweis! Es ist vorteilhaft, Anpassungen an verschiedene Druckaufträge in der Software vorzunehmen.**

### **3.1 Startbildschirm**

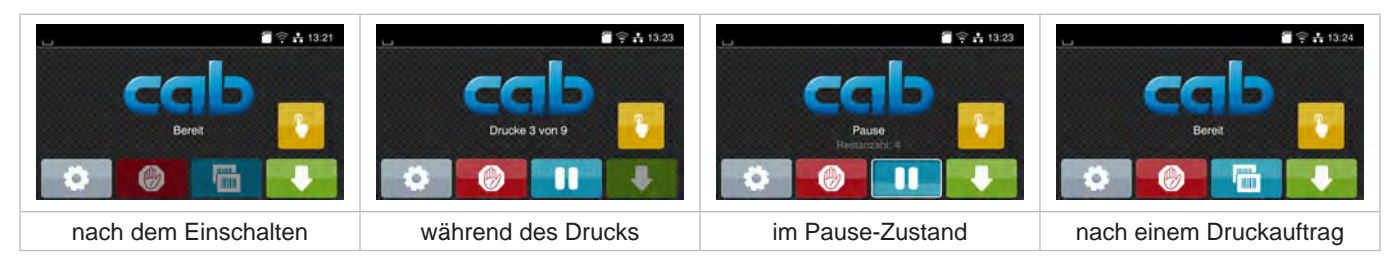

Bild 7 Startbildschirm

Der Touchscreen wird durch direkten Fingerdruck betätigt:

- Um ein Menü zu öffnen oder einen Menüpunkt auszuwählen, kurz auf das entsprechende Symbol tippen.
- Zum Scrollen in Listen Finger auf dem Display nach oben oder unten ziehen.

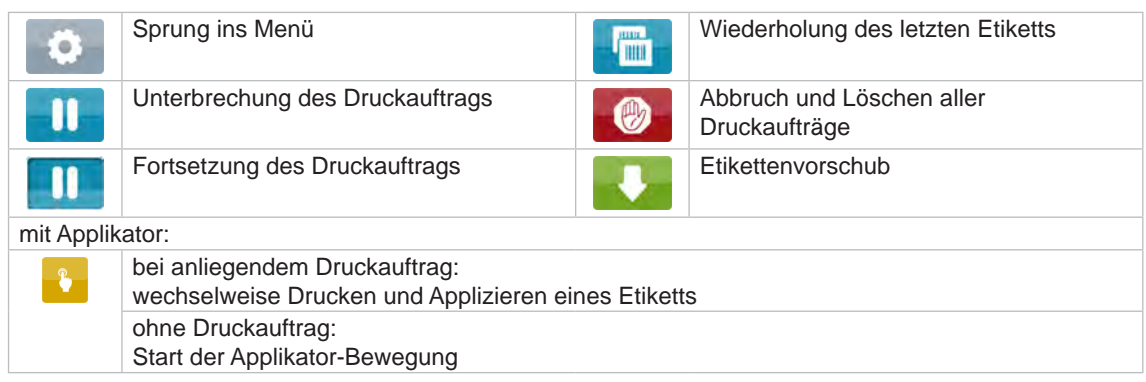

Tabelle 2 Schaltflächen im Startbildschirm

**i Hinweis!**

**Inaktive Schaltflächen sind abgedunkelt.**

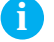

### **3 [Touchscreen-Display](#page-11-1) 13**

In der Kopfzeile werden abhängig von der Konfiguration verschiedene Informationen in Form von Widgets angezeigt:

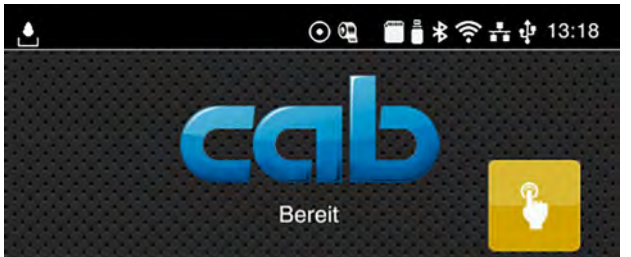

Bild 8 Widgets in der Kopfzeile

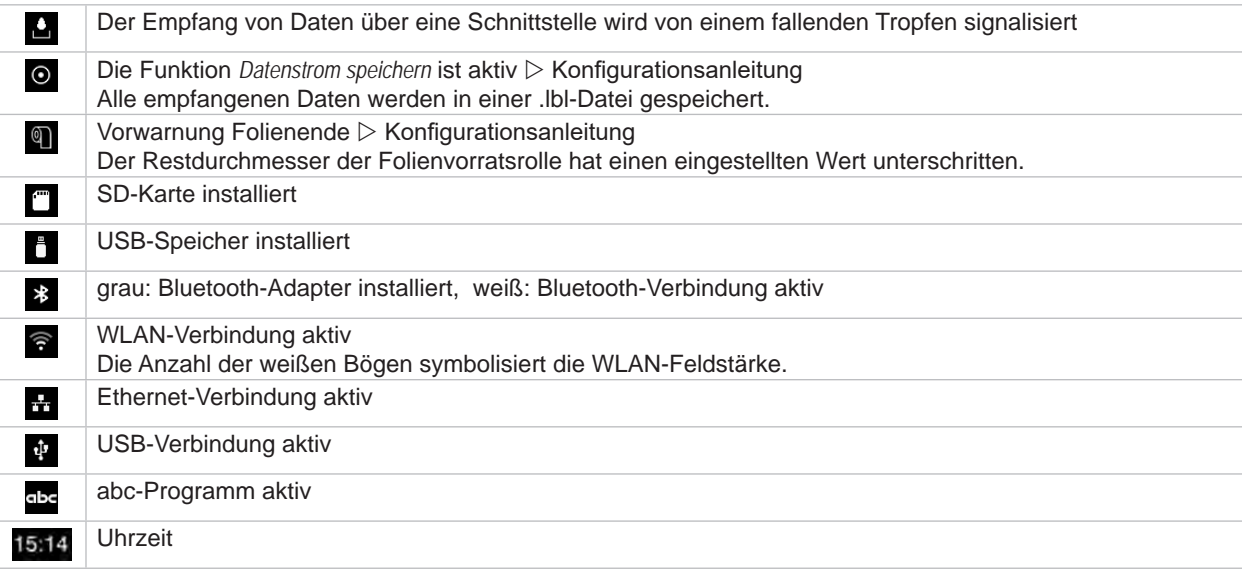

Tabelle 3 Widgets im Startbildschirm

### <span id="page-13-0"></span>**14 3 [Touchscreen-Display](#page-11-1) 14**

### **3.2 Navigieren im Menü**

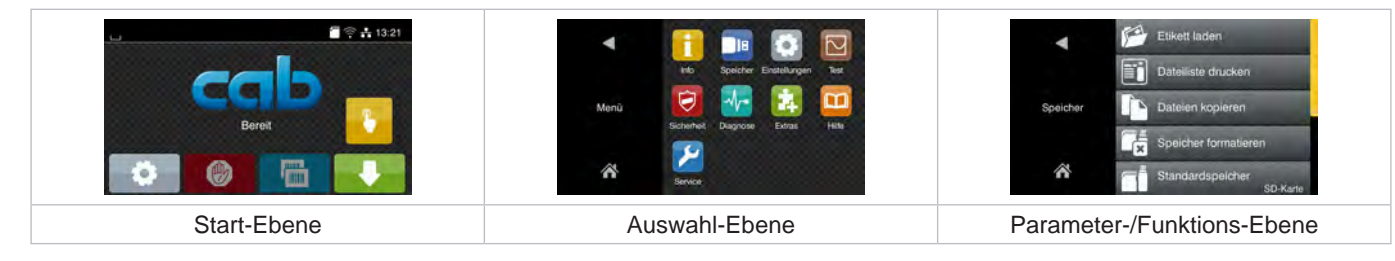

Bild 9 Menüebenen

- Xum Sprung ins Menü in der Start-Ebene drücken.
- **In Thema in der Auswahl-Ebene wählen.** Verschiedene Themen besitzen Unterstrukturen mit weiteren Auswahl-Ebenen. Mit **I** erfolgt ein Rücksprung zur übergeordneten Ebene, mit **N** ein Rücksprung zur Start-Ebene.
- X Auswahl fortsetzen, bis die Parameter-/Funktions-Ebene erreicht ist.
- X Funktion auswählen. Der Drucker führt die Funktion ggf. nach einem vorbereitenden Dialog aus. - oder -

Parameter auswählen. Die Einstellmöglichkeiten sind vom Typ des Parameters abhängig.

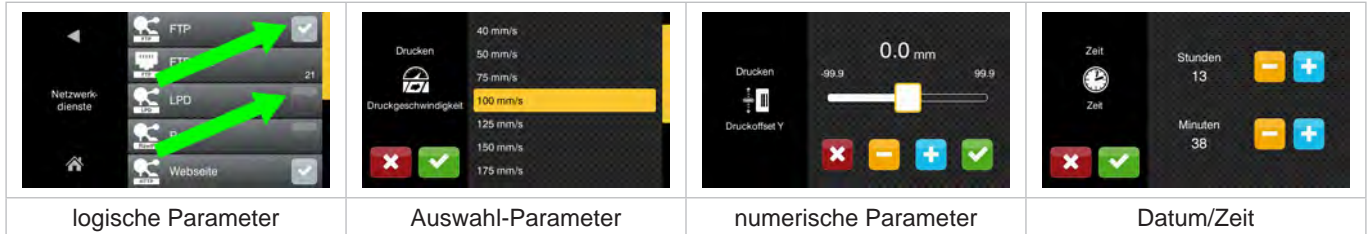

Bild 10 Beispiele zur Parametereinstellung

|        | Schieberegler zur groben Einstellung des Werts                 |
|--------|----------------------------------------------------------------|
| $\sim$ | Schrittweise Verringerung des Werts                            |
| ÷      | Schrittweise Erhöhung des Werts                                |
|        | Einstellung ohne Speichern verlassen                           |
|        | Einstellung mit Speichern verlassen                            |
|        | Parameter ist ausgeschaltet, Betätigung schaltet Parameter ein |
|        | Parameter ist eingeschaltet, Betätigung schaltet Parameter aus |

Tabelle 4 Schaltflächen

### <span id="page-14-0"></span>**4 Material einlegen 15**

<span id="page-14-1"></span>**i Hinweis! Für Einstellungen und einfache Montagen den mitgelieferten Sechskantschlüssel verwenden, der sich im oberen Teil der Druckmechanik befindet. Weitere Werkzeuge sind für die hier beschriebenen Arbeiten nicht erforderlich.**

### **4.1 Etiketten einlegen**

### **4.1.1 Etikettenrolle auf Rollenhalter positionieren**

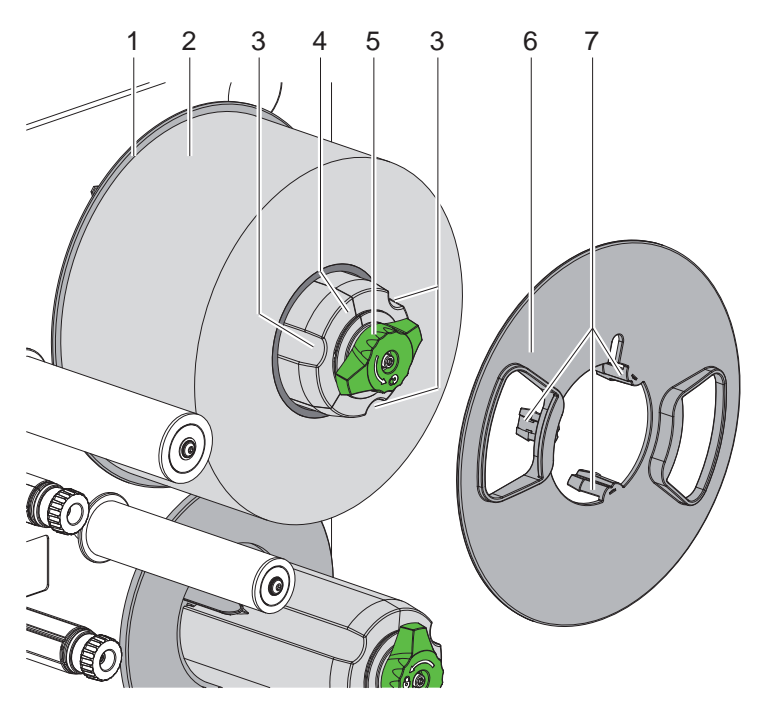

Bild 11 Etikettenrolle einlegen

- 1. Knopf (5) im Uhrzeigersinn drehen und Rollenhalter (4) entspannen.
- 2. Randsteller (6) vom Rollenhalter abnehmen.
- 3. Etikettenrolle (2) so auf den Rollenhalter (4) aufsetzen, dass die Etiketten nach dem Abwickeln nach oben zeigen.
- 4. Etikettenrolle bis zum Teller (1) schieben.
- 5. Randsteller (6) mit den Krallen (7) in die Nuten (3) des Rollenhalters (4) führen und bis zur Etikettenrolle (2) schieben.
- 6. Knopf (5) gegen den Uhrzeigersinn drehen, Rollenhalter (4) dadurch spannen und Etikettenrolle und Randsteller auf dem Rollenhalter klemmen.

### <span id="page-15-0"></span>**16 16 4 [Material einlegen](#page-14-1)**

### **4.1.2 Etiketten in Druckmechanik einlegen**

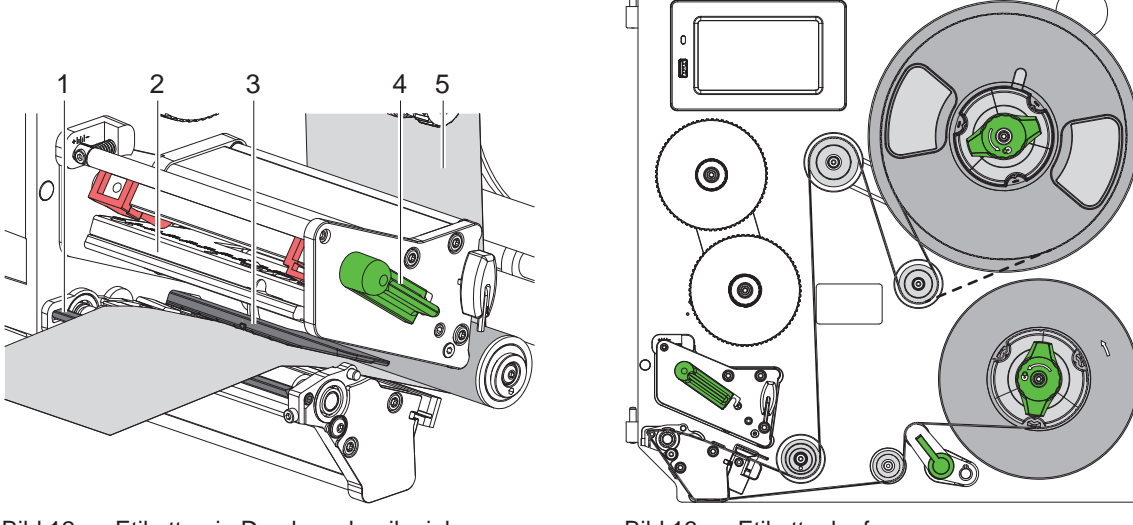

Bild 12 Etiketten in Druckmechanik einlegen Bild 13 Etikettenlauf

<span id="page-15-1"></span>

- 1. Hebel (4) gegen den Uhrzeigersinn drehen, um den Druckkopf (2) anzuheben.
- 2. Etikettenstreifen von ca. 100 cm abwickeln.
- 3. Etikettenstreifen (5) gemäß [Bild 13](#page-15-1) zur Druckeinheit führen. Die gestrichelte Linie gilt für innengewickelte Etiketten.
- 4. Etikettenstreifen durch die Etikettenlichtschranke (3) bis zur Spendekante (1) einlegen und bis zum Anschlag an der Montagewand schieben. Die Druckseite der Etiketten muss von oben zu sehen sein.
- 5. Etiketten so weit über die Spendekante (1) hinausschieben, dass der Streifen über das Zugsystem bis zum internen Aufwickler reicht. Etiketten vom über die Spendekante hinaus ragenden Trägermaterial entfernen.

### **4.1.3 Etikettenlichtschranke einstellen**

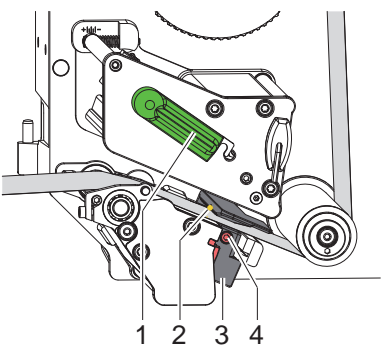

Bild 14 Etikettenlichtschranke einstellen

Die Etikettenlichtschranke kann zur Anpassung an das Etikettenmaterial quer zur Papierlaufrichtung verschoben werden. Der Sensor (2) der Etikettenlichtschranke ist mit einer Marke am Lichtschrankenhalter gekennzeichnet. Bei eingeschaltetem Drucker leuchtet an der Sensorposition außerdem eine gelbe LED.

- $\blacktriangleright$  Schraube (4) lösen.
- Etikettenlichtschranke mit Griff (3) so positionieren, dass der Sensor (2) die Etikettenlücke oder eine Reflex- oder Perforationsmarke erfassen kann.

- oder, wenn die Etiketten von der Rechteckform abweichen, -

- Etikettenlichtschranke mit Griff (3) auf die in Papierlaufrichtung vorderste Kante des Etiketts ausrichten.
- $\triangleright$  Schraube (4) anziehen.
- ▶ Hebel (1) in Uhrzeigerrichtung, drehen, um den Druckkopf zu verriegeln.

### <span id="page-16-0"></span>**4 [Material einlegen](#page-14-1) 17**

### **4.1.4 Trägermaterial am internen Aufwickler befestigen**

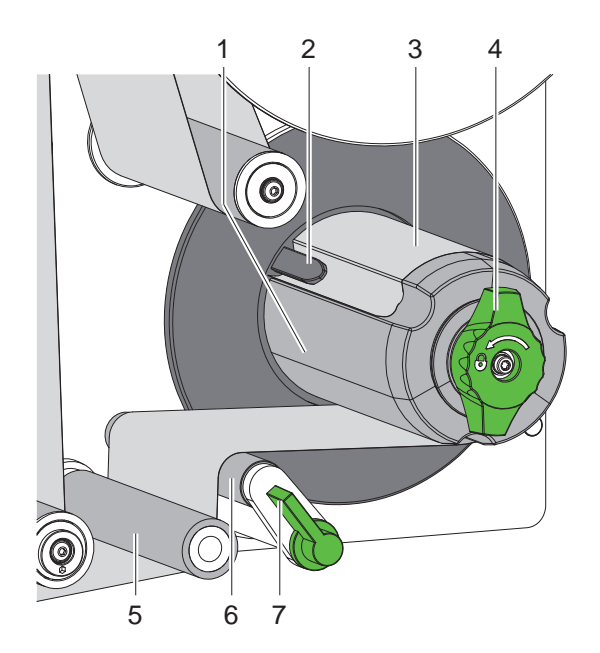

Bild 15 Trägermaterial am internen Aufwickler befestigen

- 1. Hebel (7) im Uhrzeigersinn drehen, um die Andruckwalze (6) von der Zugwalze (5) abzuschwenken.
- 2. Aufwickler (1) festhalten und Drehknopf (4) bis zum Anschlag im Uhrzeigersinn drehen.
- 3. Etikettenstreifen von der Spendekante kommend um Zugwalze (5) und Andruckwalze (6) zum Aufwickler (1) führen.
- 4. Trägermaterial unter eine Klammer (2) des Aufwicklers (1) schieben und Drehknopf (4) bis zum Anschlag gegen den Uhrzeigersinn drehen.

Der Aufwickler wird gespreizt und der Streifen dadurch festgeklemmt.

- 5. Aufwickler (1) gegen den Uhrzeigersinn drehen, um das Material zu straffen.
- 6. Hebel (7) gegen den Uhrzeigersinn drehen, um die Andruckwalze (6) an die Zugwalze (5) anzuschwenken.

### <span id="page-17-0"></span>**18 4 [Material einlegen](#page-14-1) 18**

### **4.2 Kopfandruck einstellen**

<span id="page-17-1"></span>Der Druckkopf wird mit zwei Stößeln angedrückt. Die Position des äußeren Stößels (2) muss auf die Breite des verwendeten Etikettenmaterials eingestellt werden, um

- eine gleichmäßige Druckqualität über die gesamte Etikettenbreite zu erzielen,
- Falten im Transferfolienlauf zu vermeiden,
- vorzeitigen Verschleiß der Druckwalze und des Druckkopfs zu vermeiden.

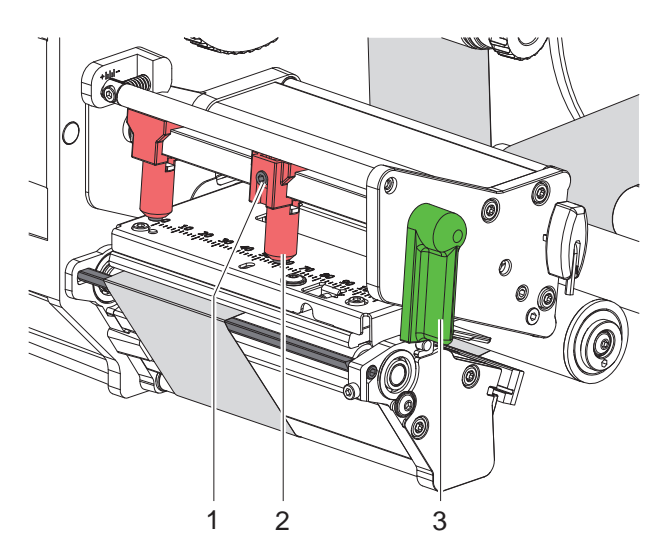

Bild 16 Kopfandrucksystem einstellen

- 1. Hebel (3) im Uhrzeigersinn drehen, um den Druckkopf zu verriegeln.
- 2. Gewindestift (1) an äußerem Stößel (2) mit Sechskantschlüssel lösen.
- 3. Äußeren Stößel (2) durch Verschieben zum äußeren Etikettenrand ausrichten und Gewindestift (1) festziehen.

### **4.3 Spendekante einstellen**

Beim Betrieb mit Applikator müssen die Etiketten bei der Übergabe vom Drucker zum Applikator komplett vom Trägermaterial abgelöst werden. Um insbesondere das Lösen die Etiketten-Hinterkanten zu optimieren, kann der Winkel der Spendekante verändert werden.

Bei Auslieferung befindet sich die Spendekante am oberen Anschlag (1a). Zur Anpassung an Material und Etikettengröße kann die Spendekante abgesenkt werden (1b).

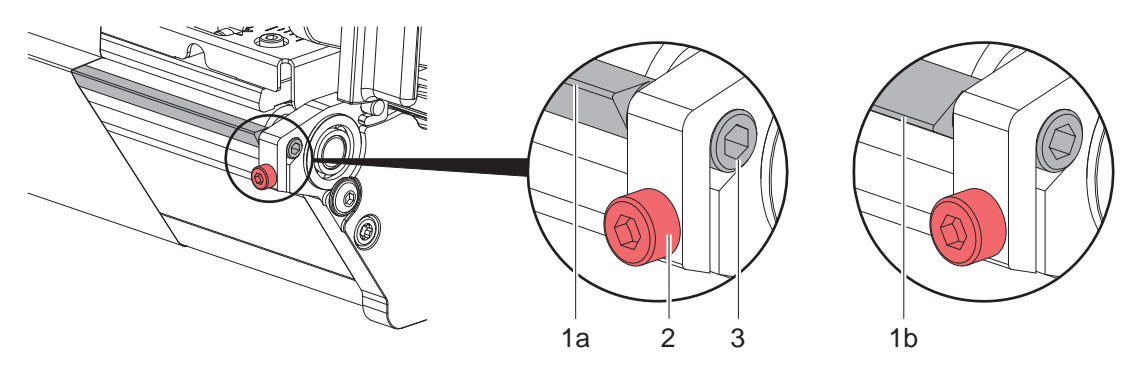

Bild 17 Spendekante einstellen

- 1. Schraube (2) lösen.
- 2. Stellung der Spendekante durch Drehen am Sechskant (3) variieren.
- 3. Schraube (2) anziehen.
- 4. Ablösung der Etiketten im Betrieb prüfen.

### <span id="page-18-0"></span>**4 [Material einlegen](#page-14-1)**

### **4.4 Transferfolie einlegen**

**i Hinweis! Beim direkten Thermodruck keine Transferfolie einlegen, bzw. schon eingelegte Transferfolie entfernen.**

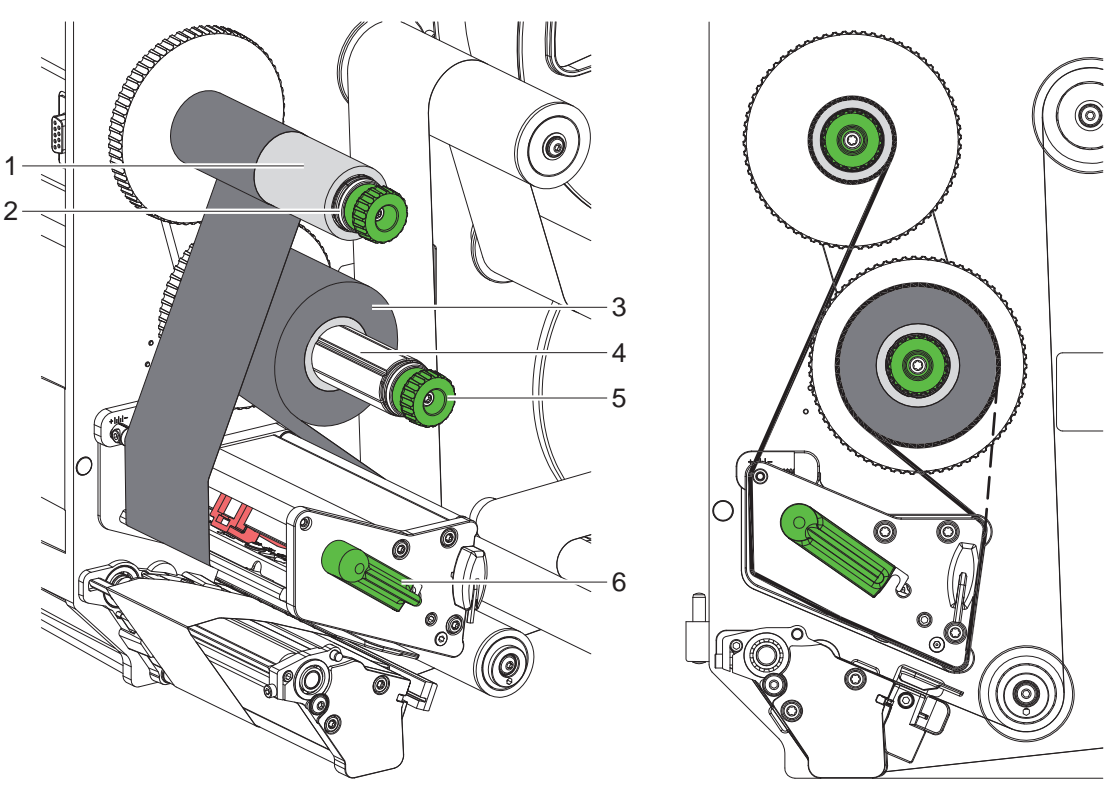

Bild 18 Transferfolie einlegen auch der Bild 19 Transferfolienlauf

<span id="page-18-1"></span>

- 1. Vor dem Einlegen der Transferfolie Druckkopf reinigen  $($   $\triangleright$  [6.3 auf Seite 22\)](#page-21-1).
- 2. Hebel (6) gegen den Uhrzeigersinn drehen, um den Druckkopf anzuheben.
- 3. Transferfolienrolle (3) so bis zum Anschlag auf den Abwickler (4) schieben, dass die Farbbeschichtung der Folie nach dem Einlegen auf der dem Druckkopf abgewandten Seite liegt.
- 4. Abwickler (4) festhalten und Drehknopf (5) gegen den Uhrzeigersinn drehen, bis die Transferfolienrolle fixiert ist.
- 5. Geeigneten Transferfolienkern (1) auf den Transferfolienaufwickler (2) schieben und in gleicher Weise fixieren.
- 6. Transferfolie wie in [Bild 19](#page-18-1) durch die Druckmechanik führen.
- 7. Transferfolienanfang mit einem Klebestreifen am Transferfolienkern (1) fixieren. Hierbei die Rotationsrichtung des Transferfolienaufwicklers gegen den Uhrzeigersinn beachten.
- 8. Transferfolienaufwickler (2) gegen den Uhrzeigersinn drehen, um den Transferfolienlauf zu glätten.
- 9. Hebel (6) im Uhrzeigersinn drehen, um den Druckkopf zu verriegeln.

### <span id="page-19-0"></span>**20 20 4 [Material einlegen](#page-14-1)**

### **4.5 Transferfolienlauf einstellen**

<span id="page-19-1"></span>Faltenbildung im Transferfolienlauf kann zu Druckbildfehlern führen. Zur Vermeidung von Faltenbildung kann die Transferfolienumlenkung (3) justiert werden.

**i Hinweis! Eine fehlerhafte Einstellung des Kopfandrucksystems kann ebenfalls zu Falten im Folienlauf führen.**

▶ Zuerst Einstellung des Kopfandrucks prüfen ( $>$  [4.2 auf Seite 18\)](#page-17-1).

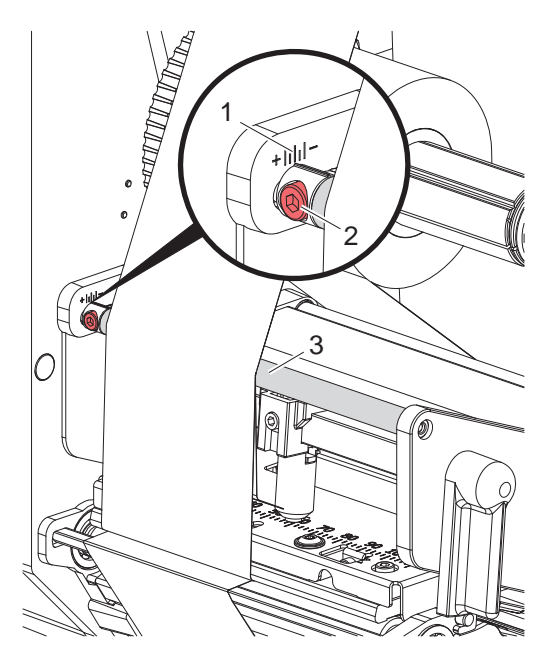

Bild 20 Transferfolienlauf einstellen

# **i Hinweis! Die Justage lässt sich am besten während des Druckbetriebs ausführen.**

- 1. Bestehende Einstellung an der Skala (1) ablesen und ggf. notieren.
- 2. Mit Sechskantschlüssel Schraube (2) drehen und das Verhalten der Folie beobachten. In Richtung + wird die Innenkante der Transferfolie gestrafft, in Richtung - die Außenkante.

### <span id="page-20-0"></span>**5 Druckbetrieb 21**

### **5.1 Hinweis zum Schutz des Druckkopfs**

### **! Achtung!**

**Beschädigung des Druckkopfs durch unsachgemäße Behandlung!**

- X **Unterseite des Druckkopfs nicht mit Fingern oder scharfen Gegenständen berühren.**
- ▶ Darauf achten, dass sich keine Verunreinigungen auf den Etiketten befinden.
- X **Auf glatte Etikettenoberflächen achten. Raue Etiketten wirken wie Schmirgel und reduzieren die Lebensdauer des Druckkopfs.**
- **Mit möglichst geringer Druckkopftemperatur drucken.**

### **5.2 Synchronisation des Papierlaufs**

Nach dem Einlegen des Etikettenmaterials ist im Spendemodus eine Synchronisation des Papierlaufs erforderlich. Dabei wird das erste vom Etikettensensor erkannte Etikett in Druckposition gebracht und alle davor liegenden Etiketten aus dem Drucker transportiert. Dies verhindert, dass im Spendemodus Leeretiketten gemeinsam mit dem ersten bedruckten Etikett gespendet werden. Dies könnte das erste Etikett unbrauchbar machen.

- **X** drücken, um die Synchronisation zu starten.
- $\triangleright$  Die beim Vorschub gespendeten Leeretiketten entfernen.

**i Hinweis! Ein Synchronisationslauf ist nicht notwendig, wenn zwischen verschiedenen Druckaufträgen weder der Druckkopf noch das Zugsystem geöffnet wurden, auch wenn der Drucker ausgeschaltet war.**

### **5.3 Spendemodus**

Im Spendemodus werden die Etiketten nach dem Druck automatisch vom Trägermaterial abgelöst und zur Entnahme bereitgestellt.

# **! Achtung!**

X **Spendemodus in der Software aktivieren.**

**In der Direktprogrammierung erfolgt dies mit dem "P-Kommando" Programmieranleitung.**

**i Hinweis! Der Druck eines Etiketts ist über das externe Signal START oder REPRINT ( Konfigurationsanleitung) auszulösen.** 

**Beim Betrieb ohne cab-Applikator ist die Entnahme des Etiketts aus der Spendeposition über das Signal LBLREM ( Konfigurationsanleitung) zu bestätigen.** 

**Bei angeschlossenem cab-Applikator wird das Signal LBLREM automatisch erzeugt.**

### **5.4 Foliensparen**

### **Nur bei Geräten mit Sparautomatik.**

In längeren Bereichen, in denen keine Informationen zu drucken sind, werden während des Etikettenvorschubs der Druckkopf angehoben und der Folientransport unterdrückt. Dies führt zu einer Einsparung beim Transferfolienverbrauch. Die Mindestlänge des unbedruckten Bereiches für die Funktion des Foliensparens ist in der Firmware festgelegt und von der Druckgeschwindigkeit abhängig.

Die Aktivierung der Foliensparautomatik kann permanent in der Druckerkonfiguration ( $\triangleright$  Konfigurationsanleitung) oder auftragsbezogen über die Programmierung ( $\triangleright$  Programmieranleitung) erfolgen.

### <span id="page-21-0"></span>**22 6 Reinigung 22**

### **6.1 Reinigungshinweise**

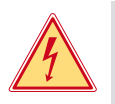

### **Gefahr!**

### **Lebensgefahr durch Stromschlag!**

**Vor allen Wartungsarbeiten Drucker vom Stromnetz trennen.** 

Der Etikettendrucker erfordert nur sehr wenig Pflegeaufwand.

Wichtig ist die regelmäßige Säuberung des Thermodruckkopfes. Dies garantiert ein gleichbleibend gutes Druckbild und trägt maßgeblich dazu bei, einen vorzeitigen Verschleiß des Druckkopfes zu verhindern. Sonst beschränkt sich die Wartung auf eine monatliche Reinigung des Gerätes.

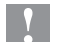

### **! Achtung!**

**Beschädigung des Druckers durch scharfe Reinigungsmittel! Keine Scheuer- oder Lösungsmittel zur Reinigung der Außenflächen oder Baugruppen verwenden.**

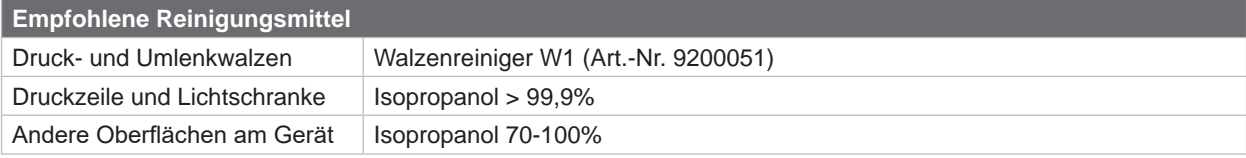

Tabelle 5 Empfohlene Reinigungsmittel

**X Staub und Papierfusseln im Druckbereich mit weichem Pinsel oder Staubsauger entfernen.** 

### **6.2 Druckwalze reinigen**

Verschmutzungen an der Druckwalze können zu einer Beeinträchtigung des Druckbildes und des Materialtransports führen.

- <span id="page-21-1"></span> $\blacktriangleright$  Druckkopf abschwenken.
- Etiketten und Transferfolie aus dem Drucker nehmen.
- $\triangleright$  Ablagerungen mit Walzenreiniger W1 und weichem Tuch entfernen.
- $\triangleright$  Vor Wiederinbetriebnahme des Druckers ca. 2 bis 3 Minuten warten.
- $\blacktriangleright$  Wenn die Walze Beschädigungen aufweist, Walze tauschen  $\triangleright$  Serviceanleitung.

### **6.3 Druckkopf reinigen**

Reinigungsabstände : Direkter Thermodruck - nach jedem Wechsel der Etikettenrolle

Thermotransferdruck - nach jedem Rollenwechsel der Transferfolie

Während des Drucks können sich am Druckkopf Verunreinigungen ansammeln, die das Druckbild beeinträchtigen, z. B. durch Kontrastunterschiede oder senkrechte Streifen.

### **! Achtung!**

**Beschädigung des Druckkopfs!**

**Keine scharfen oder harten Gegenstände zur Reinigung des Druckkopfs verwenden. Glasschutzschicht des Druckkopfs nicht berühren.**

### **! Achtung!**

**Verletzungsgefahr durch heiße Druckkopfzeile. Darauf achten, dass vor dem Reinigen der Druckkopf abgekühlt ist.**

- $\blacktriangleright$  Druckkopf abschwenken.
- $\blacktriangleright$  Etiketten und Transferfolie aus dem Drucker nehmen.
- ▶ Druckkopf mit einem in Isopropanol > 99,9% getränkten Wattestäbchen oder einem weichen Tuch reinigen.
- $\blacktriangleright$  Druckkopf 2 bis 3 Minuten trocknen lassen.

### <span id="page-22-0"></span>**7 Fehlerbehebung 23**

### **7.1 Fehleranzeige**

<span id="page-22-2"></span>Beim Auftreten eines Fehler erscheint im Display eine Fehleranzeige:

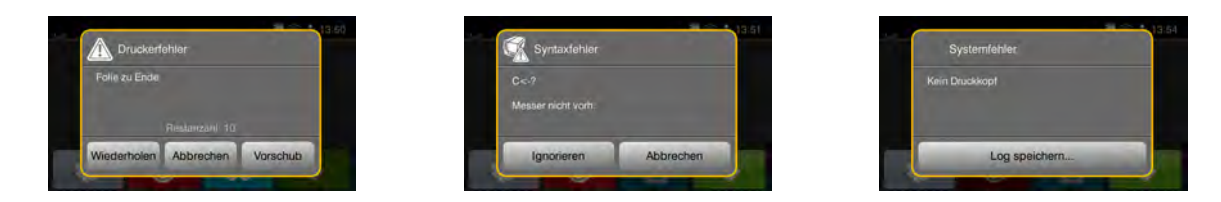

### Bild 21 Fehleranzeigen

Die Fehlerbehandlung ist von der Art der Fehlers abhängig  $\triangleright$  [7.2 auf Seite 23.](#page-22-1) Zur Fortsetzung des Betriebs werden in der Fehleranzeige folgende Möglichkeiten angeboten:

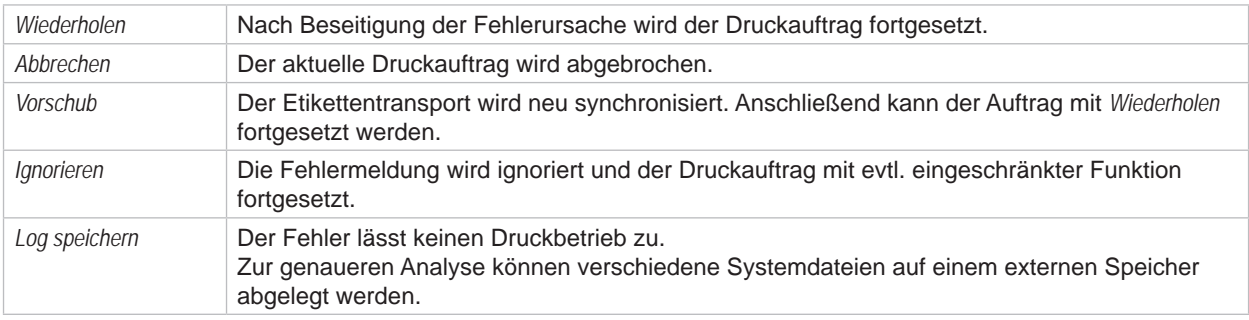

Tabelle 6 Schaltflächen in der Fehleranzeige

### **7.2 Fehlermeldungen und Fehlerbehebung**

<span id="page-22-1"></span>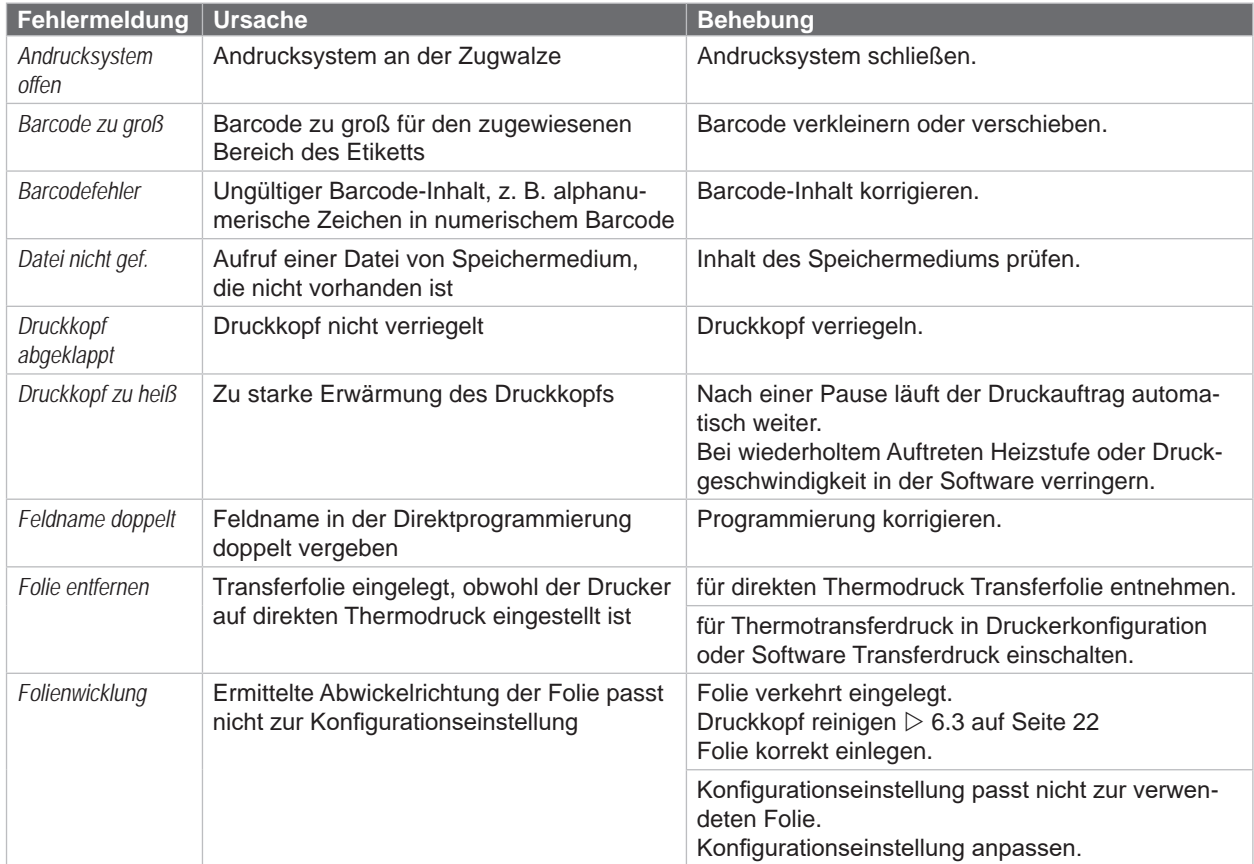

# <span id="page-23-0"></span>**24 7 [Fehlerbehebung](#page-22-2) 24**

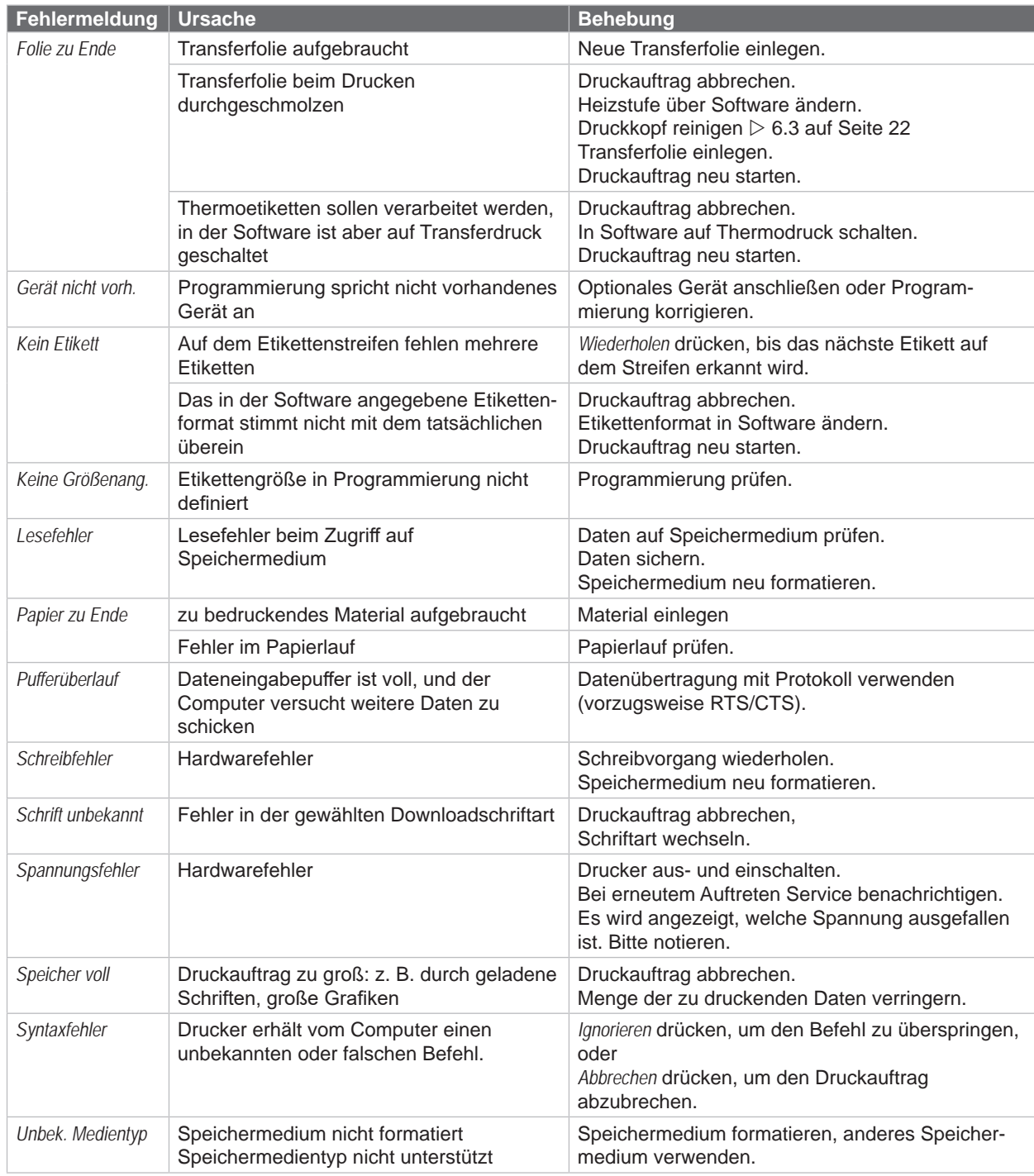

Tabelle 7 Fehlermeldungen und Fehlerbehebung

# <span id="page-24-0"></span>**7 [Fehlerbehebung](#page-22-2) 25**

### **7.3 Problembehebung**

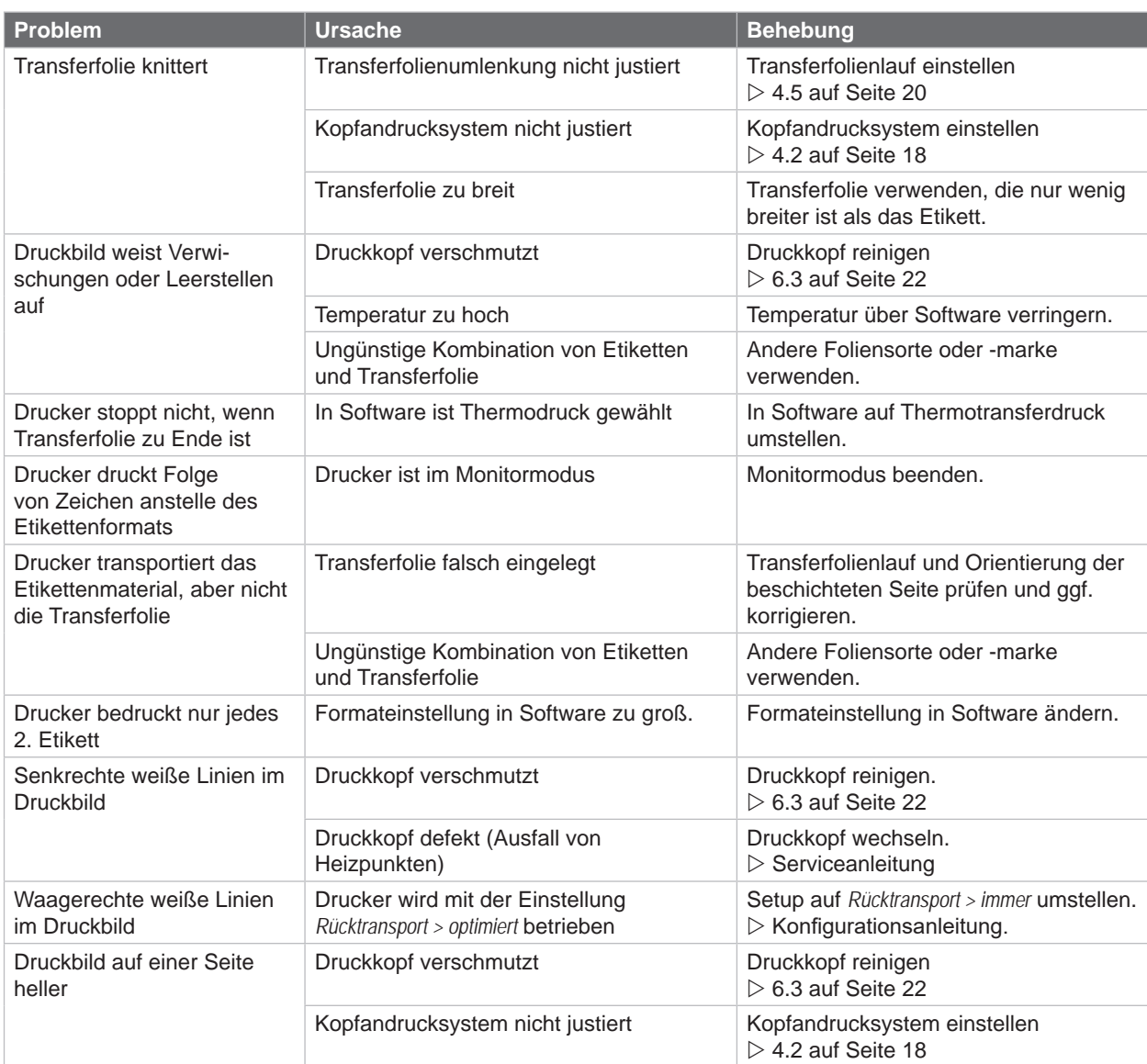

Tabelle 8 Problembehebung

### <span id="page-25-0"></span>**26 8 Etiketten 26**

### **8.1 Etikettenmaße**

<span id="page-25-1"></span>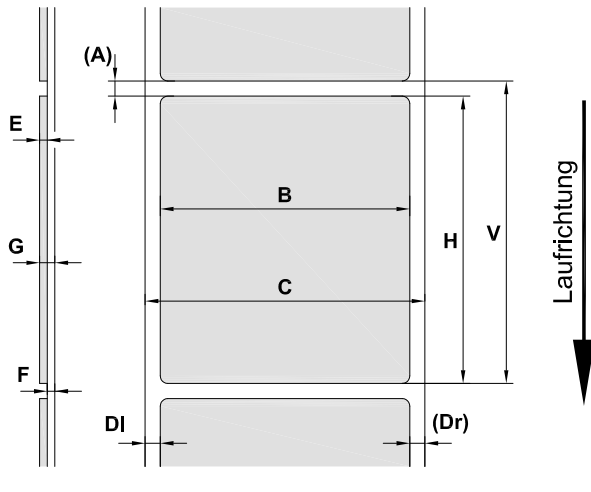

Bild 22 Etikettenmaße

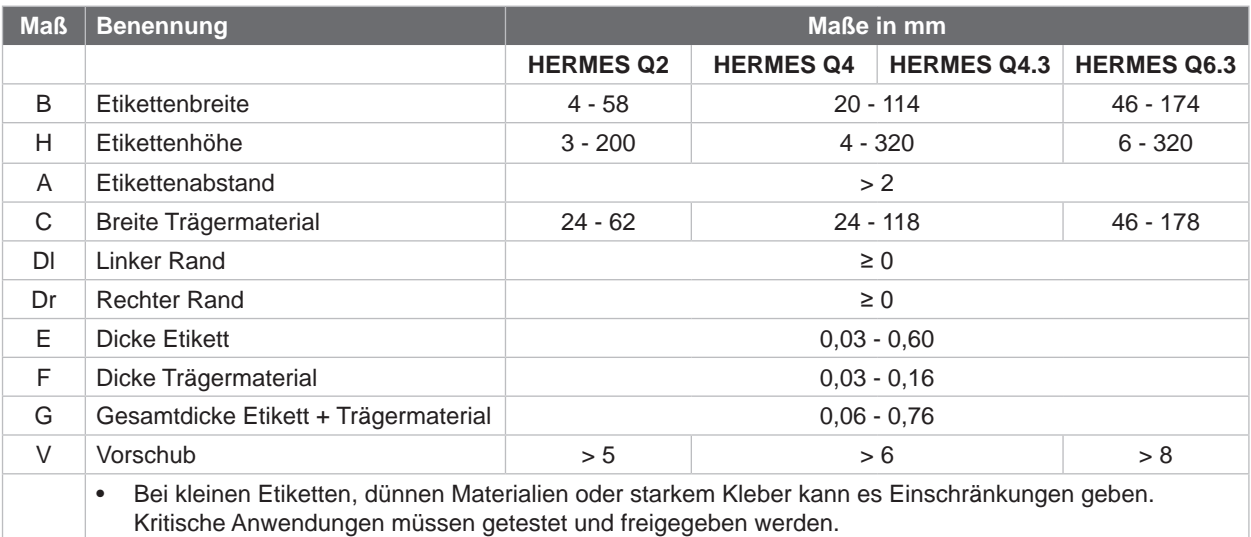

Tabelle 9 Etikettenmaße

### <span id="page-26-0"></span>**8 [Etiketten](#page-25-1)**

### **8.2 Gerätemaße**

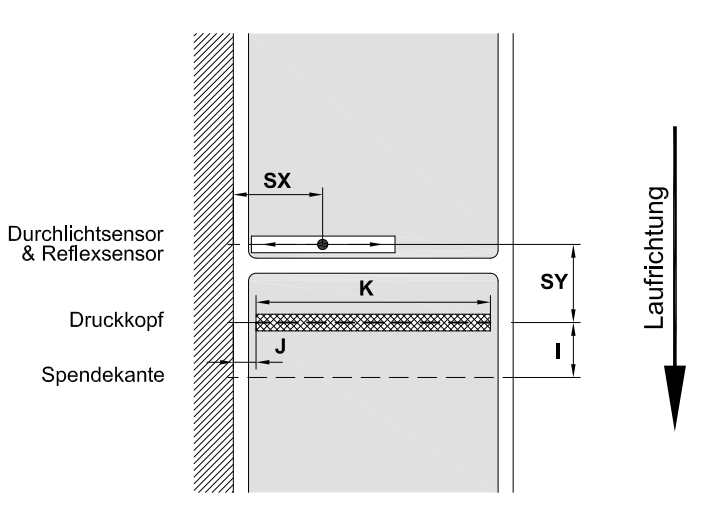

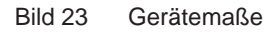

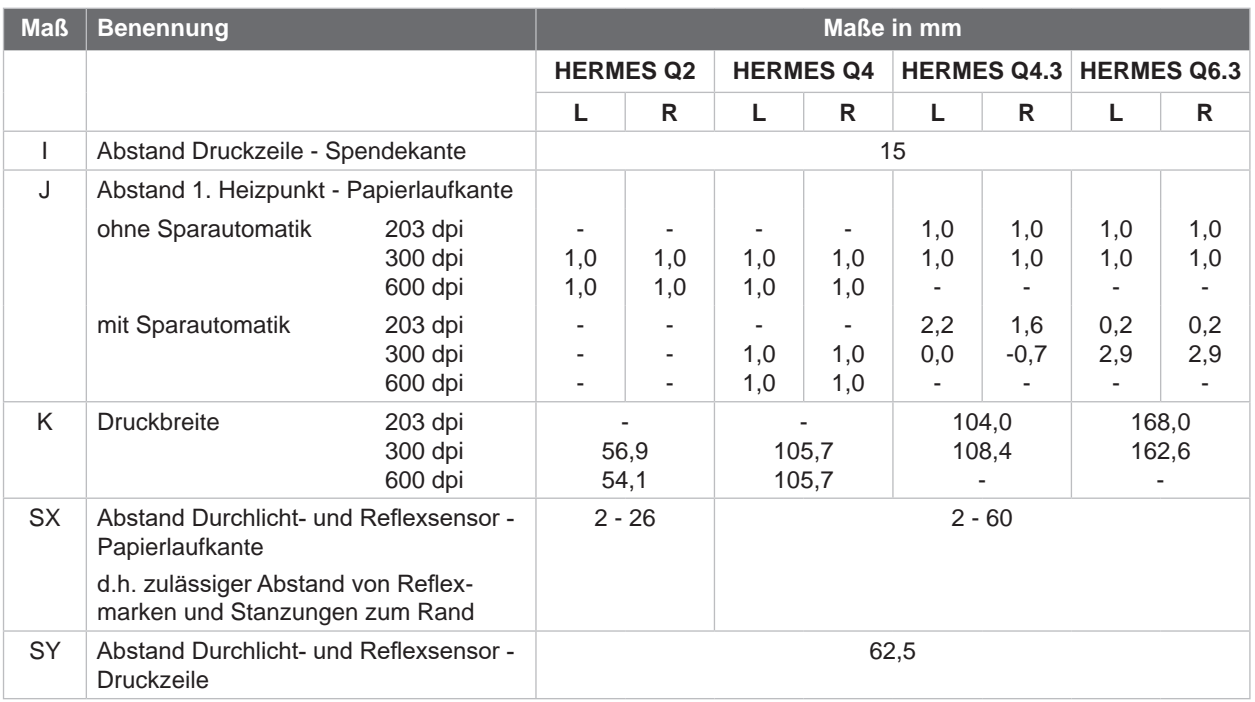

Tabelle 10 Gerätemaße

**27**

### <span id="page-27-0"></span>**28 28 8 [Etiketten](#page-25-1)**

### **8.3 Maße für Reflexmarken**

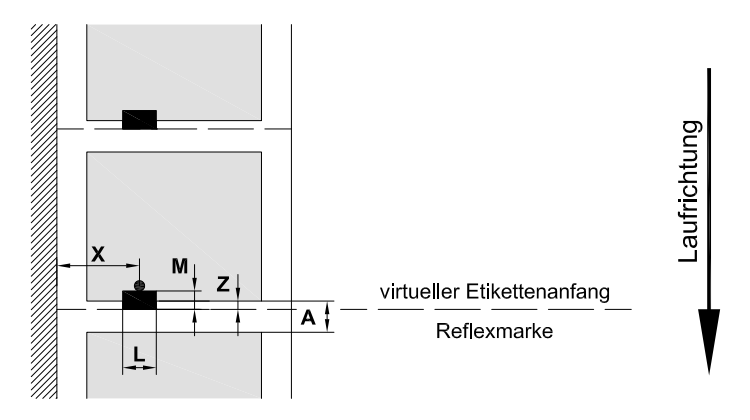

### Bild 24 Maße für Reflexmarken

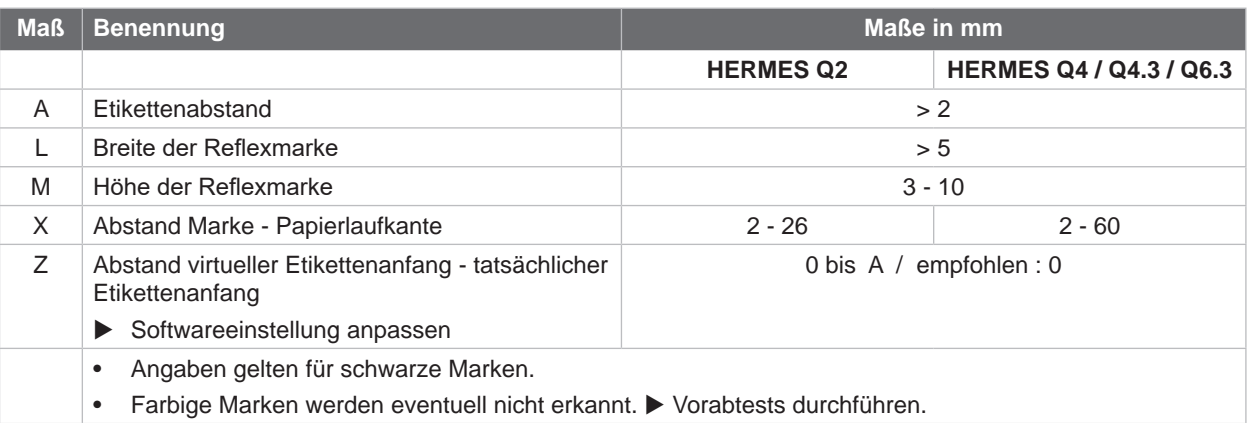

Tabelle 11 Maße für Reflexmarken

### <span id="page-28-0"></span>**8 [Etiketten](#page-25-1)**

### **8.4 Maße für Stanzungen**

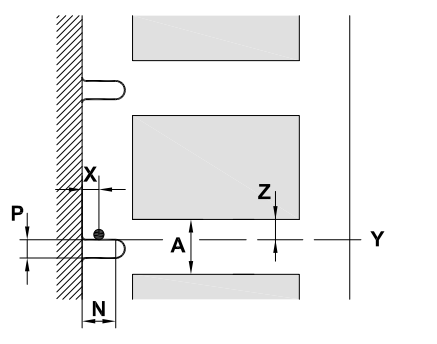

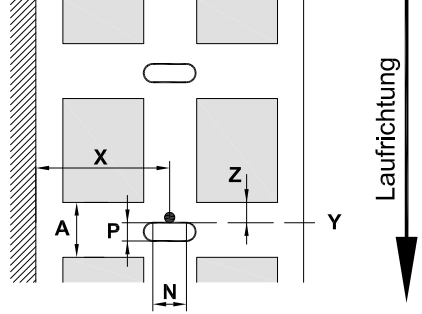

für Randstanzung Mindestdicke Trägermaterial 0,06 mm

### Bild 25 Maße für Stanzungen

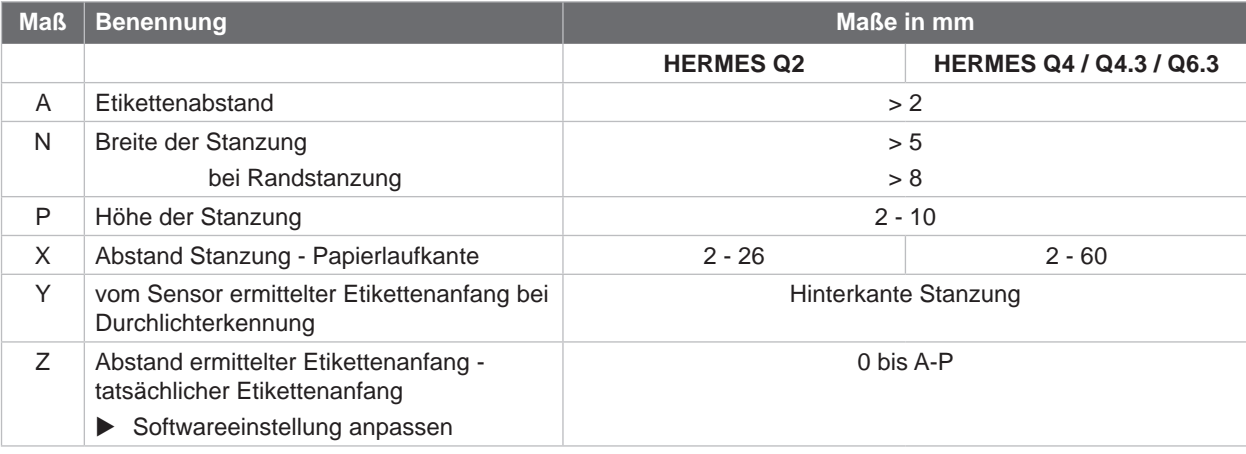

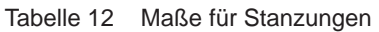

Bild 26 Beispiele für Stanzungen

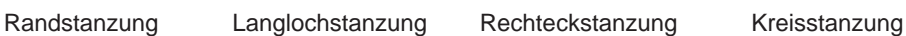

# Stanzung zwischen

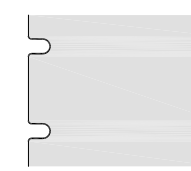

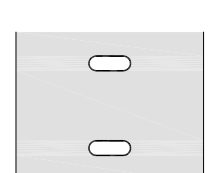

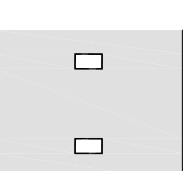

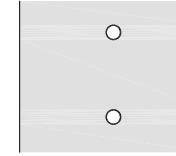

Nicht empfohlen !

Etiketten

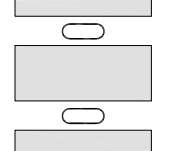

Nicht empfohlen !

<span id="page-29-0"></span>**30 9 Einbaumaße 30**

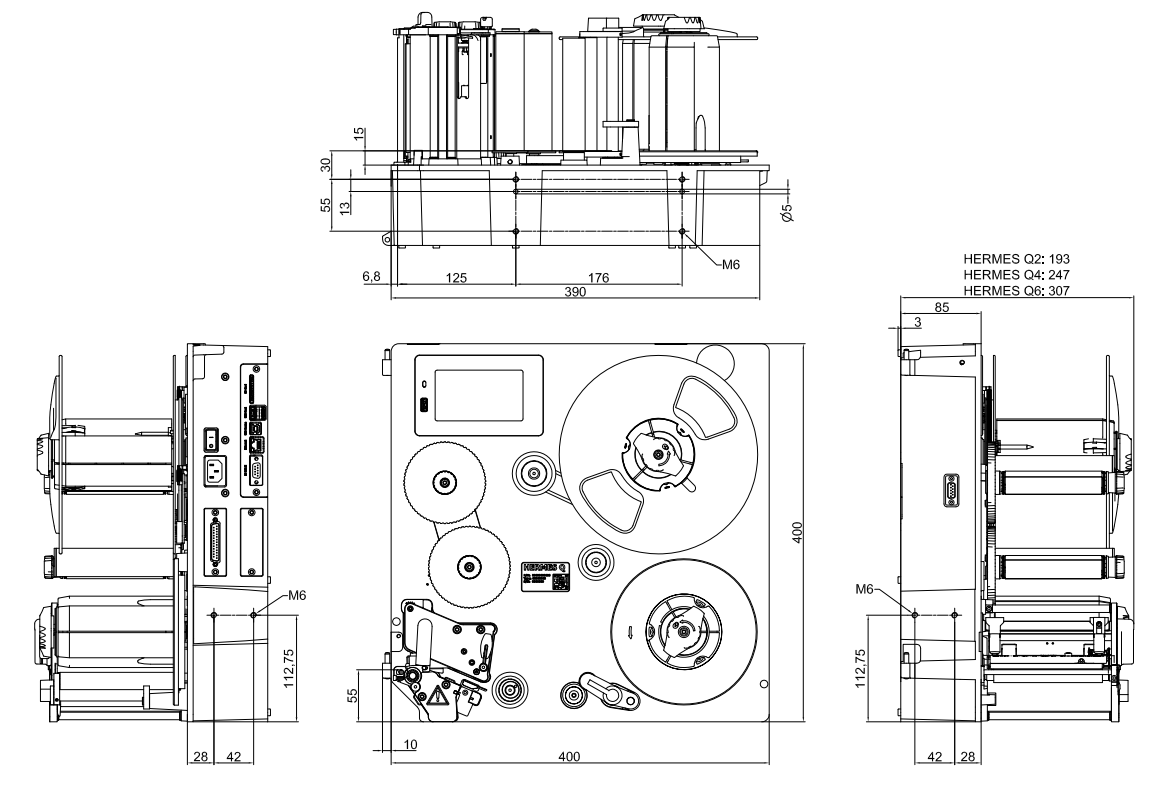

Bild 27 Einbaumaße HERMES Q-2

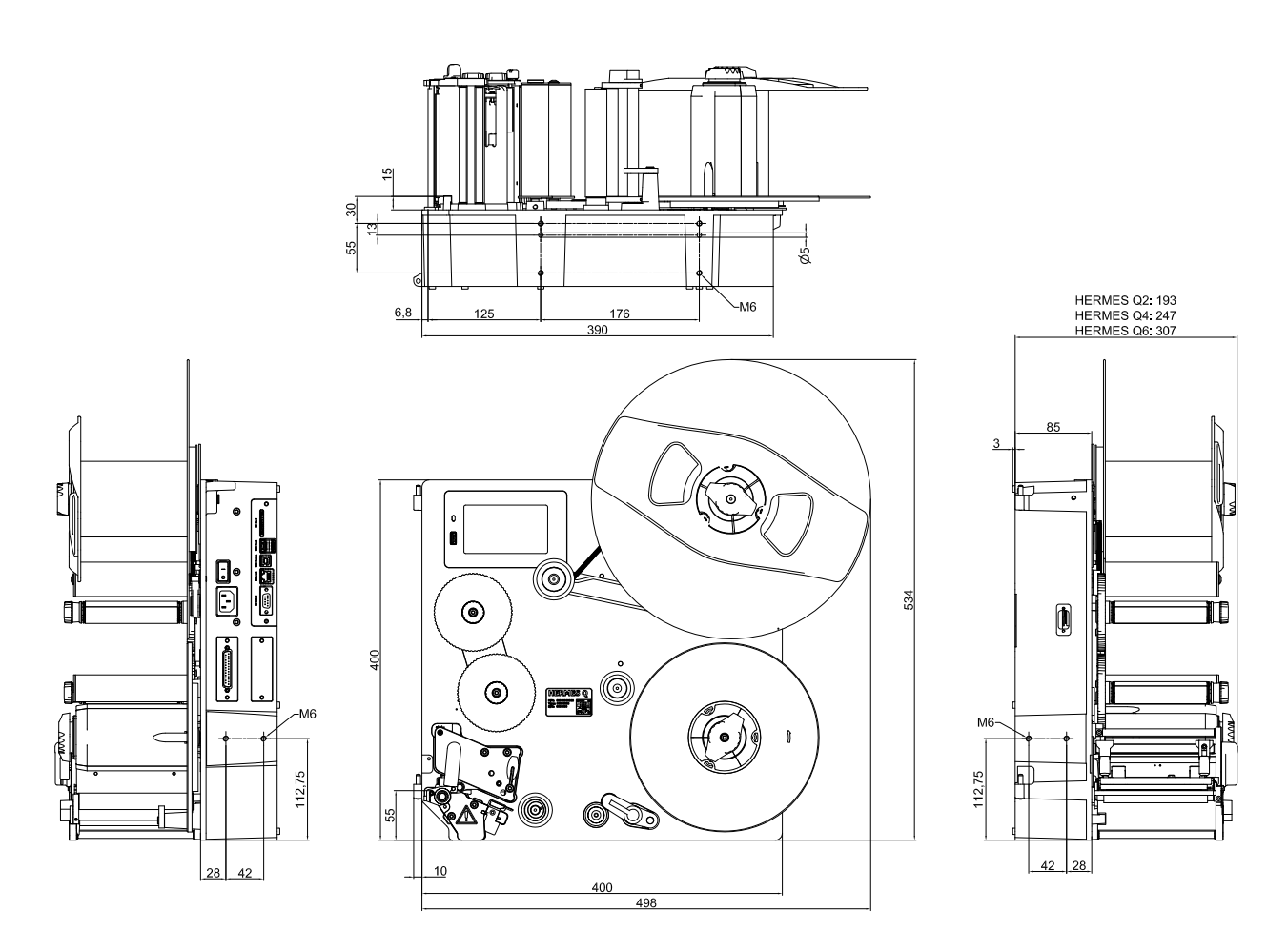

### <span id="page-30-1"></span><span id="page-30-0"></span>**10 Zulassungen 31**

### **10.1 Einbauerklärung**

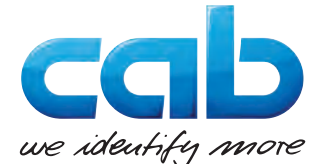

cab Produkttechnik GmbH & Co KG Wilhelm-Schickard-Str. 14 D-76131 Karlsruhe Deutschland

### **Einbauerklärung**

Hiermit erklären wir, dass die nachfolgend bezeichnete "unvollständige Maschine" aufgrund ihrer Konzipierung und Bauart sowie in der von uns in Verkehr gebrachten Ausführung den folgenden grundlegenden Anforderungen der **Richtlinie 2006/42/EG über Maschinen** entspricht :

Anhang I, Artikel 1.1.2, 1.1.3, 1.1.5, 1.1.6, 1.2.1, 1.2.4.1, 1.3.2, 1.5.1, 1.5.2, 1.5.8, 1.6.3, 1.7

Bei einer nicht mit uns abgestimmten Änderung der "unvollständigen Maschine" oder des Verwendungszwecks verliert diese Erklärung ihre Gültigkeit.

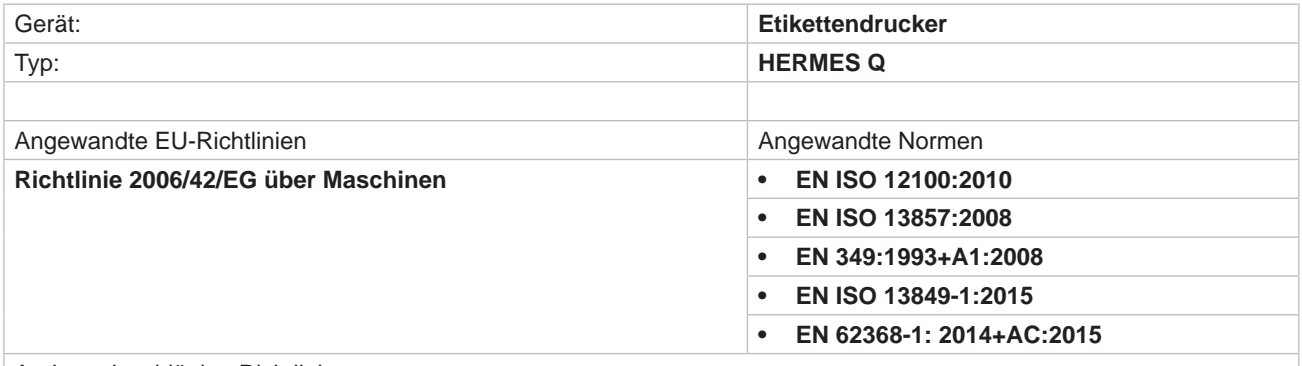

Andere einschlägige Richtlinien

- **• Richtlinie 2014/30/EU über die elektromagnetische Verträglichkeit**
- **• Richtlinie 2011/65/EU zur Beschränkung der Verwendung bestimmter gefährlicher Stoffe in Elektro- und Elektronikgeräten**

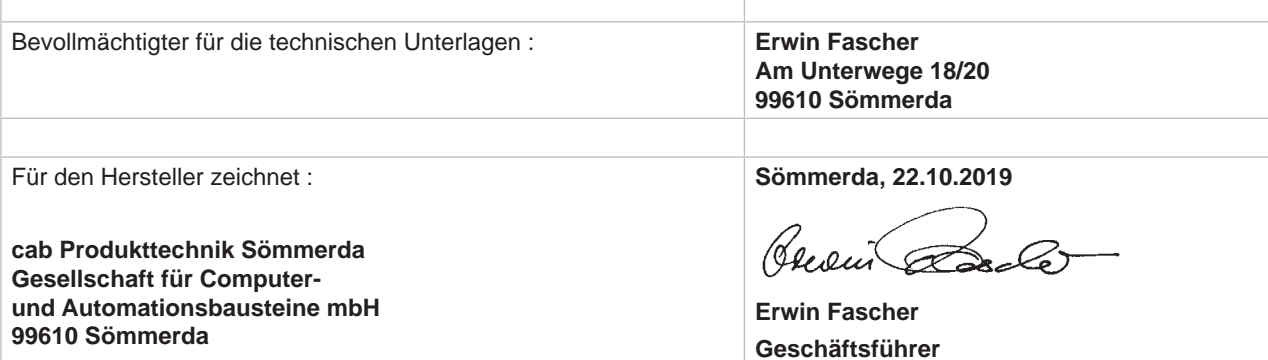

Die Inbetriebnahme ist solange untersagt, bis festgestellt wurde, dass die Maschine, in die die Maschine eingebaut werden soll, den Bestimmungen der Maschinenrichtlinie entspricht.

Der Hersteller verpflichtet sich, die speziellen Unterlagen zur unvollständigen Maschine einzelstaatlichen Stellen auf Verlangen elektronisch zu übermitteln.

Die zur unvollständigen Maschine gehörenden speziellen Unterlagen nach Anhang VII Teil B wurden erstellt.

### <span id="page-31-0"></span>**32 32 10 [Zulassungen](#page-30-1)**

### **10.2 EU-Konformitätserklärung**

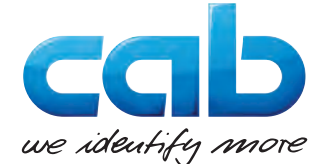

cab Produkttechnik GmbH & Co KG Wilhelm-Schickard-Str. 14 D-76131 Karlsruhe Deutschland

### **EU-Konformitätserklärung**

Hiermit erklären wir, dass das nachfolgend bezeichnete Gerät aufgrund seiner Konzipierung und Bauart sowie in der von uns in Verkehr gebrachten Ausführung den einschlägigen grundlegenden Sicherheits- und Gesundheitsanforderungen der betreffenden EU-Richtlinien entspricht. Bei einer nicht mit uns abgestimmten Änderung des Geräts oder des Verwendungszwecks verliert diese Erklärung ihre Gültigkeit.

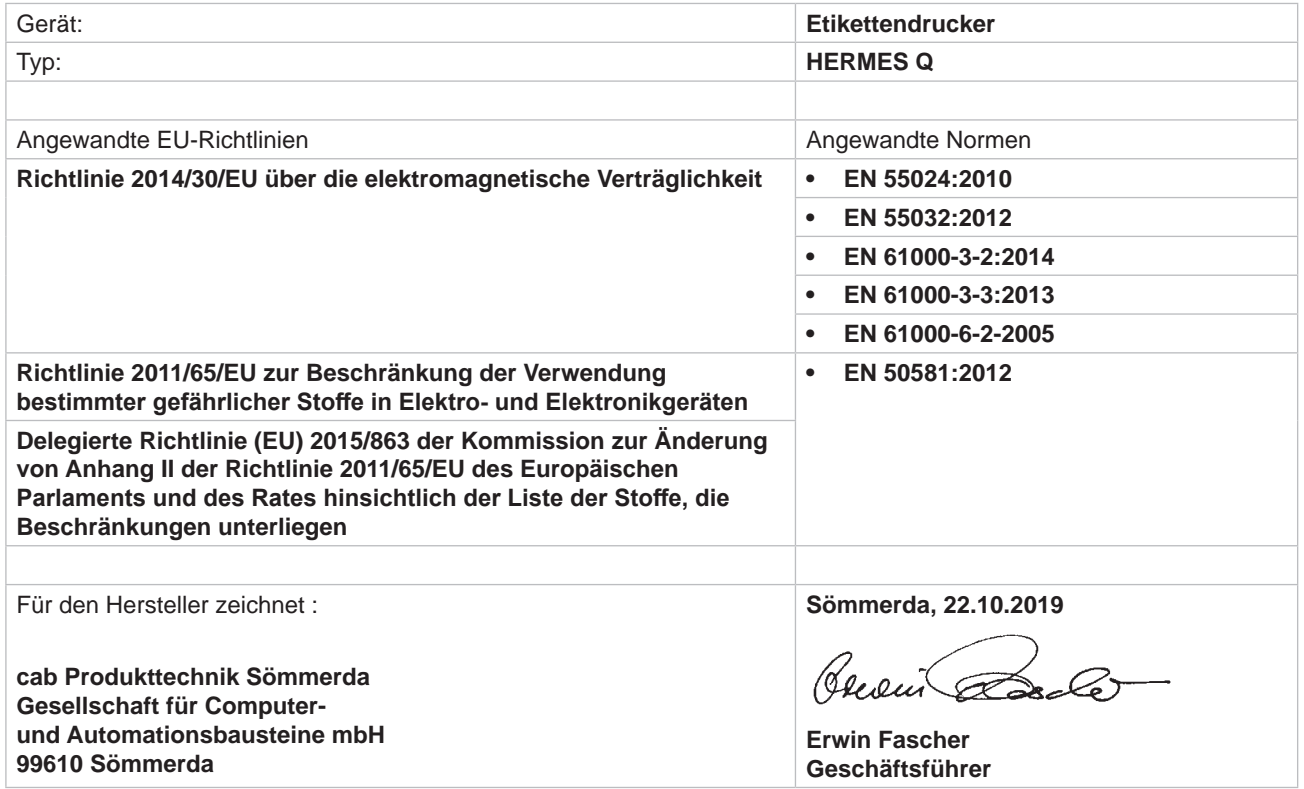

### **10.3 FCC**

**NOTE : This equipment has been tested and found to comply with the limits for a Class A digital device, pursuant to Part 15 of the FCC Rules. These limits are designed to provide reasonable protection against harmful interference when the equipment is operated in a commercial environment. The equipment generates, uses, and can radiate radio frequency and, if not installed and used in accordance with the instruction manual, may cause harmful interference to radio communications. Operation of this equipment in a residential area is likely to cause harmful interference in which case the user may be required to correct the interference at his own expense.**

### <span id="page-32-0"></span>**11 Stichwortverzeichnis 33**

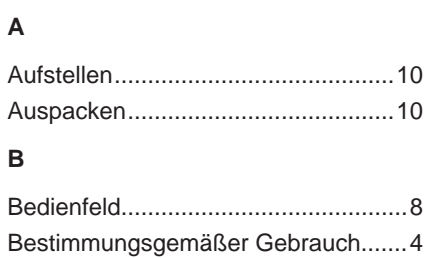

### **D**

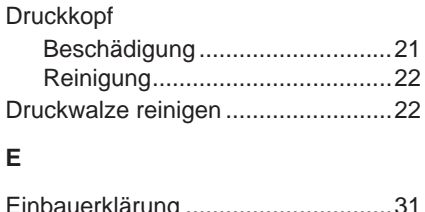

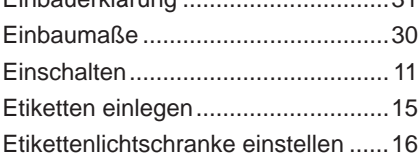

### **F**

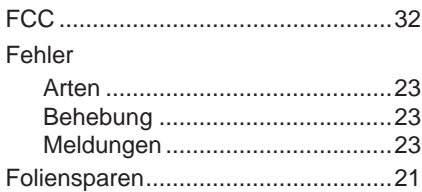

### **G**

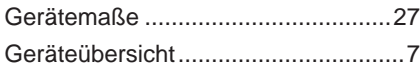

### **K**

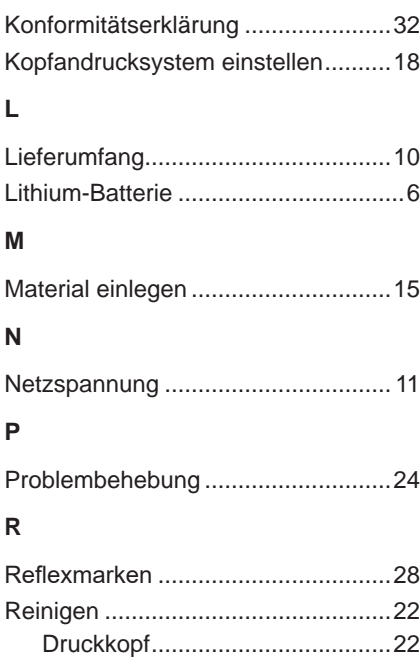

Druckwalze .................................[22](#page-21-0) Reinigungshinweise..........................[22](#page-21-0)

### **S**

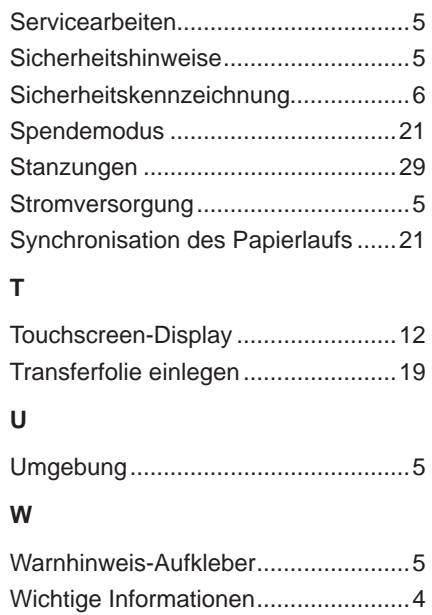